Home | Log Out

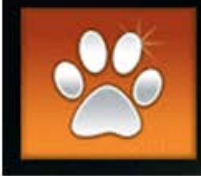

Portal to Access Web-based Services "Get your PAWS on District Data"

# **DISTRICT USER**

# **GUIDE TO**

## *BEACON Dashboard & BEACON*

*UPDATED 10/2011*

# **SECTION 1**

# **A Guide to Screens in**

## **BEACON Dashboard**

#### **BEACON Dashboard Log-In Screen**

**The district user side of the online job center is called** 

**BEACON Dashboard** 

**When the connect/login screen pops up, use your current AS400/Crosspointe sign-ins to open the program.** 

**Save the website to your favorites and/or create an icon on your desktop** 

*As your AS400 password changes, so will the password for BEACON Dashboard* 

**You will log in a second time to BEACON Dashboard just as you do in the AS400/Crosspointe**

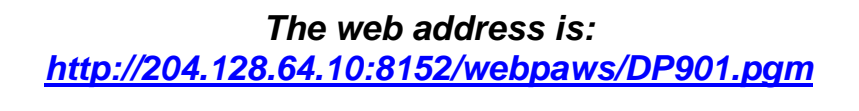

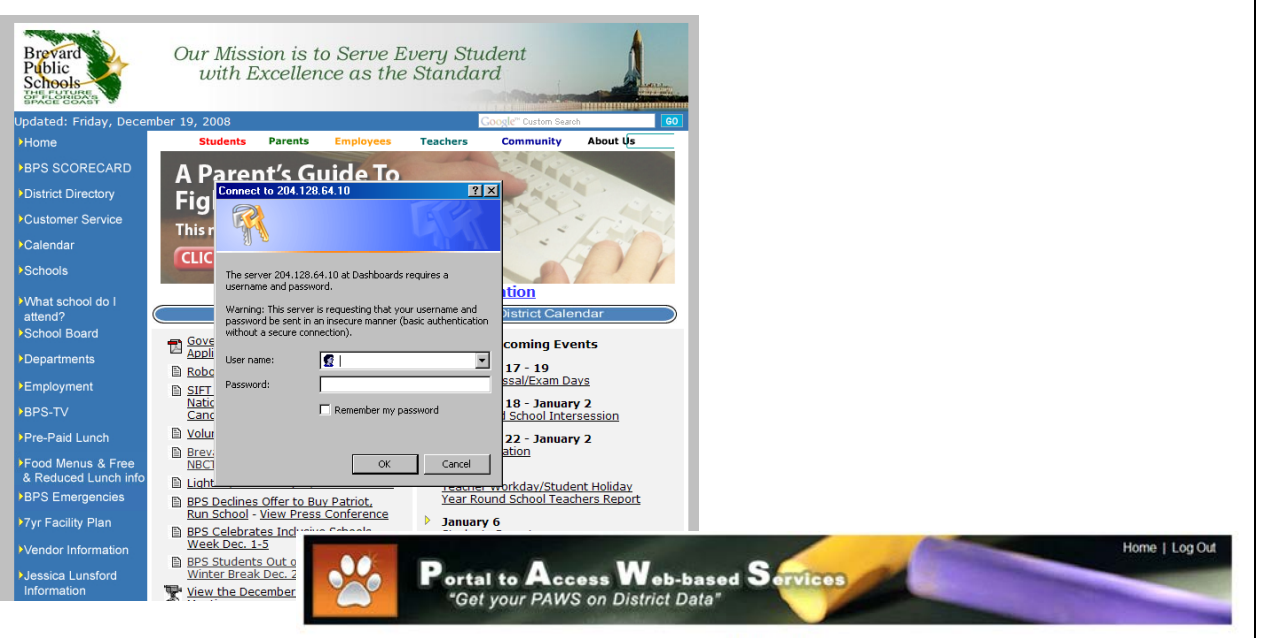

**PAWS Log-In** 

#### **Welcome to the New BEACON Dashboard!** Please use your AS400 User name and Password to sign-in.

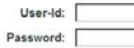

Please log on using your AS400 User name and Password. If you are having issues logging in, you may contact the Information Systems Help Desk at (321)633-1000 x735.

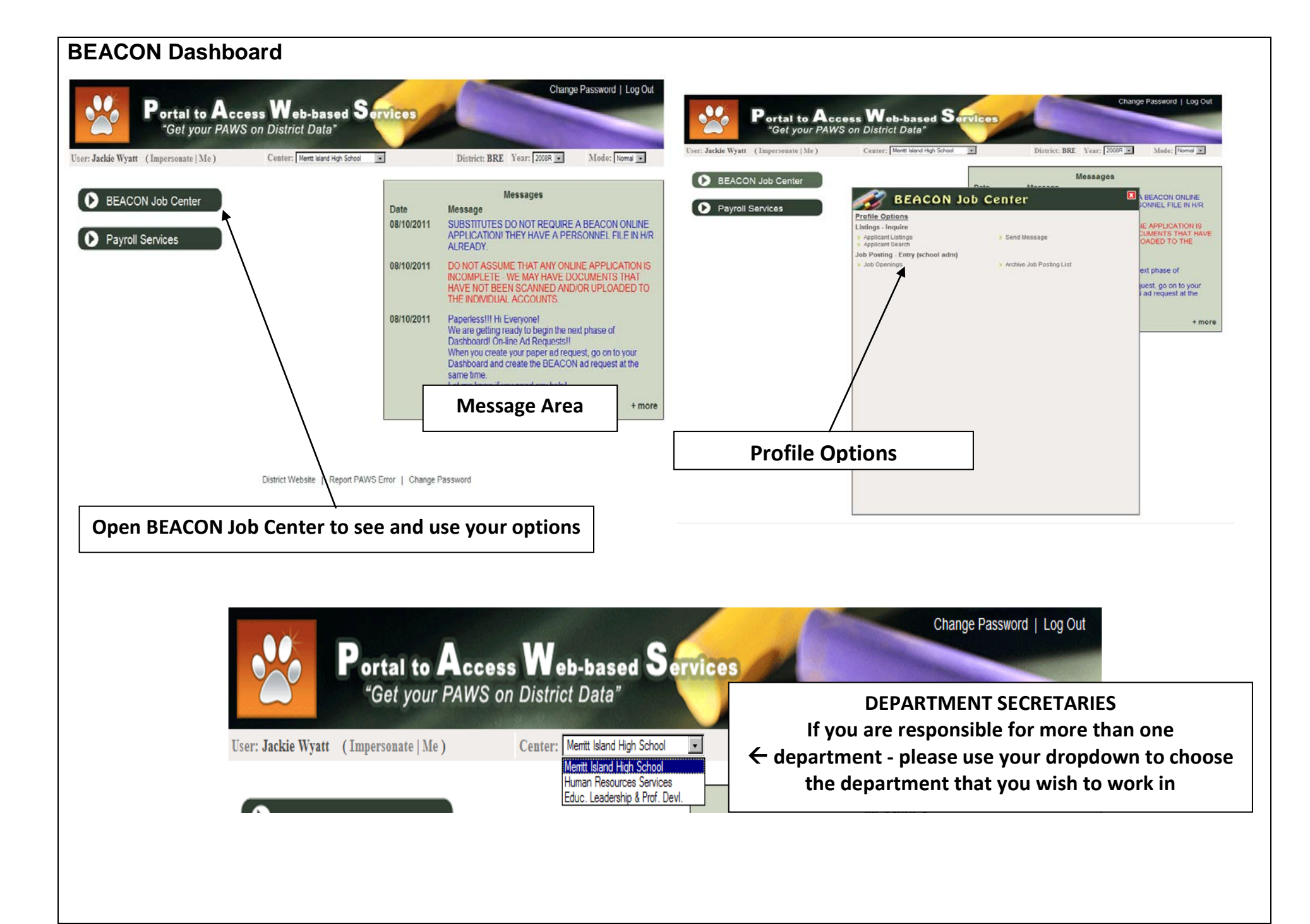

#### **BEACON Dashboard Profile Options Explained**

# **Applicant Listings:**

**Applicant Search:**

Only those applications that have been approved or 'verified' by H/R. Only these accounts receive email notification and can apply using their BEACON account.

## **Profile Options**

Listings - Inquire

- > Applicant Listings
- > Applicant Search

Job Posting - Entry (school adm)

# Job Openings

**Job Openings for your school or department** This is also where you will begin your Job Advertisement

#### through this search. C-Complete P-Pending I-Incomplete (we are unable to view these)

**All applications** whether complete or incomplete can be located

## > Send Message<

#### **Send Messages:**

Send messages to applicant from here - remember to put your return email address in the body of the message and check your spelling!

## Archive Job Posting List

#### **Archive Job Posting Listing**

Completed job postings - History file Only H/R can archive a posting. Once the job is archived, you can no longer view the job pool

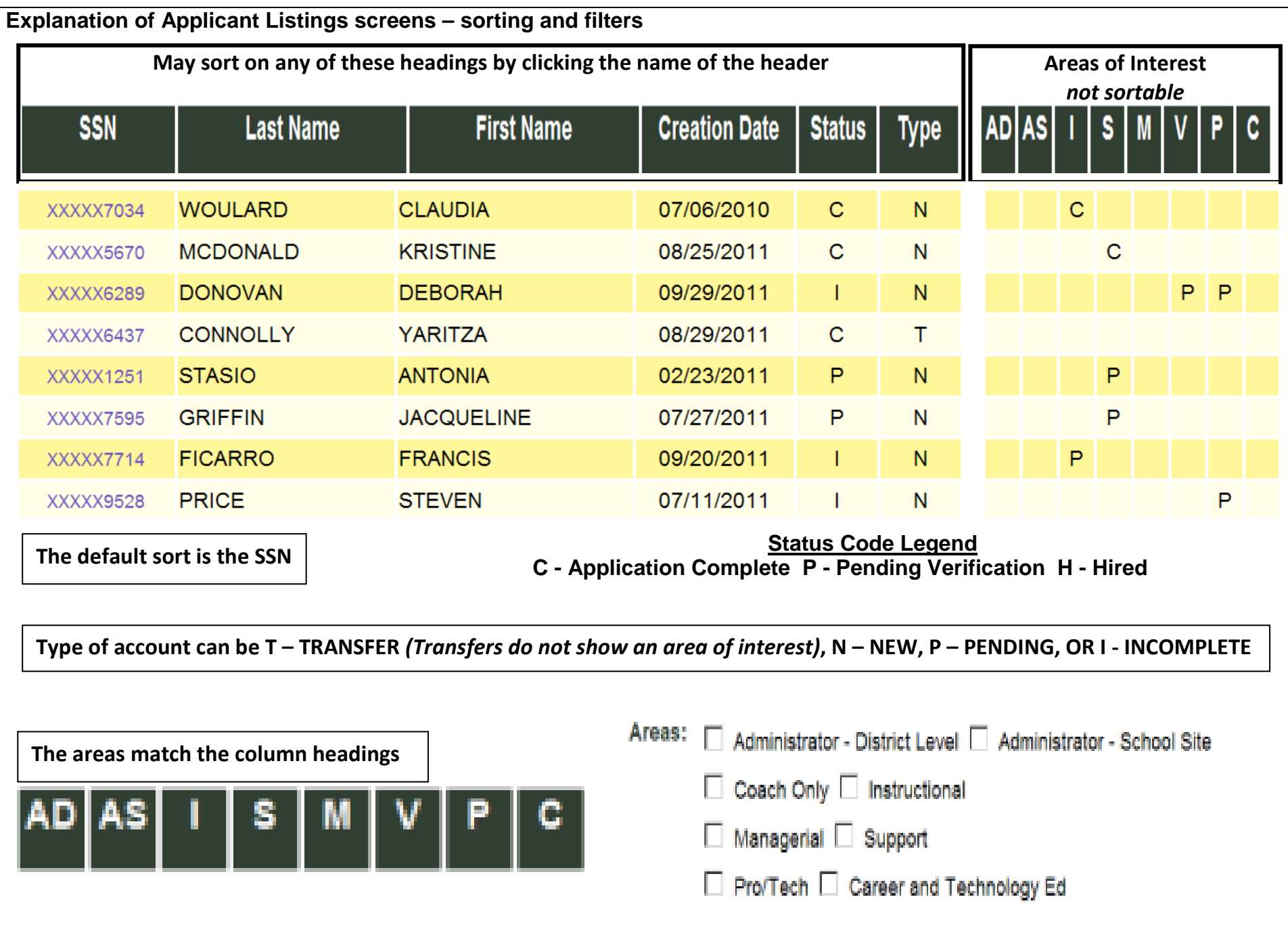

**Explanation of Applicant Listings**

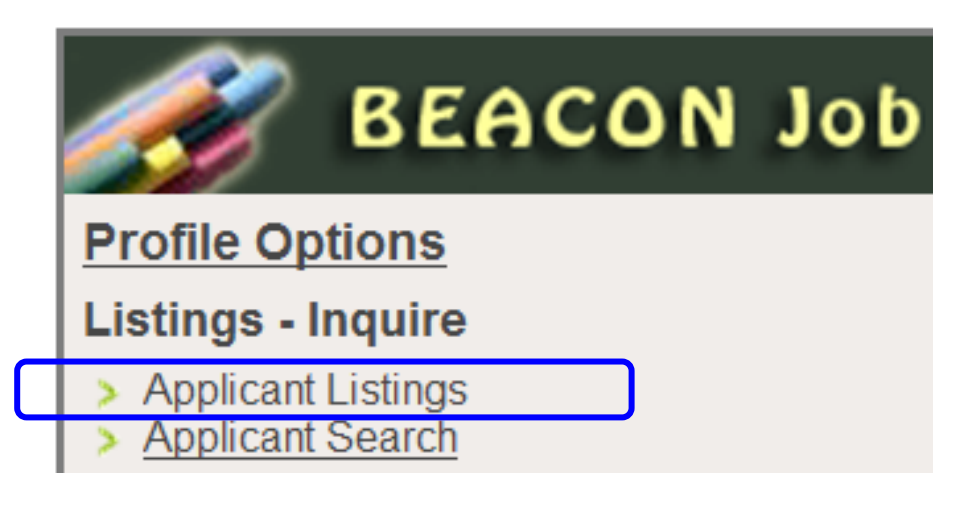

**Applicant Listings will show only accounts that are 'Completed'**

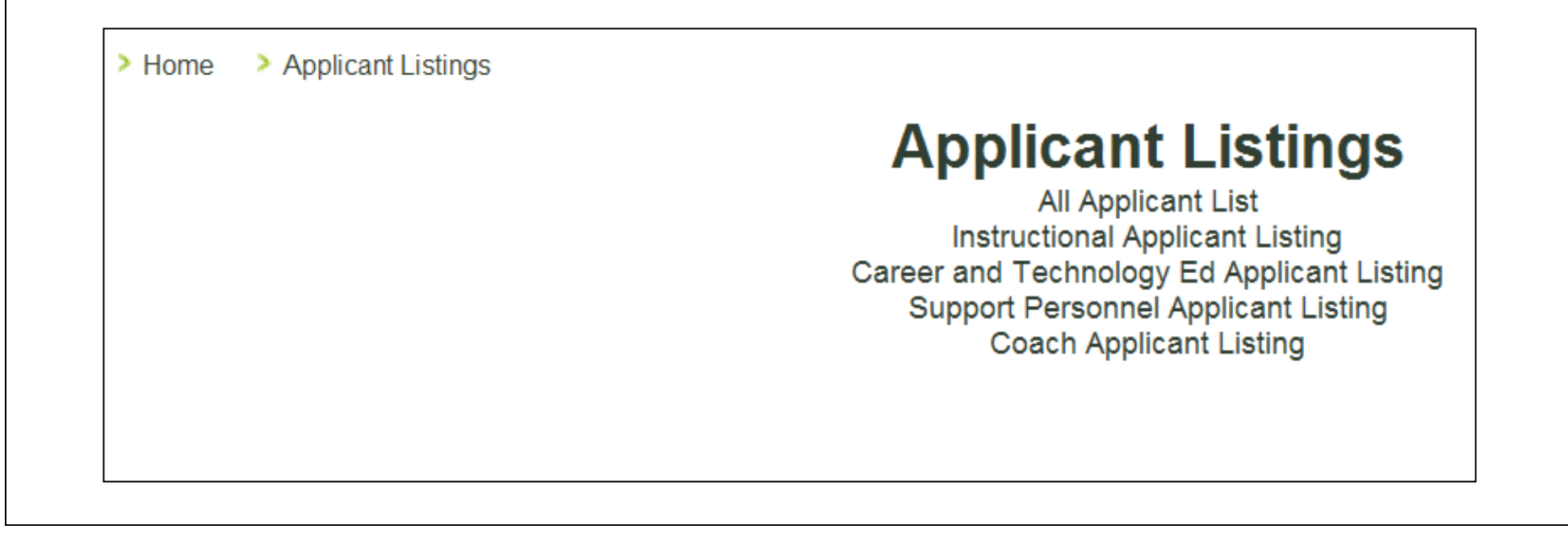

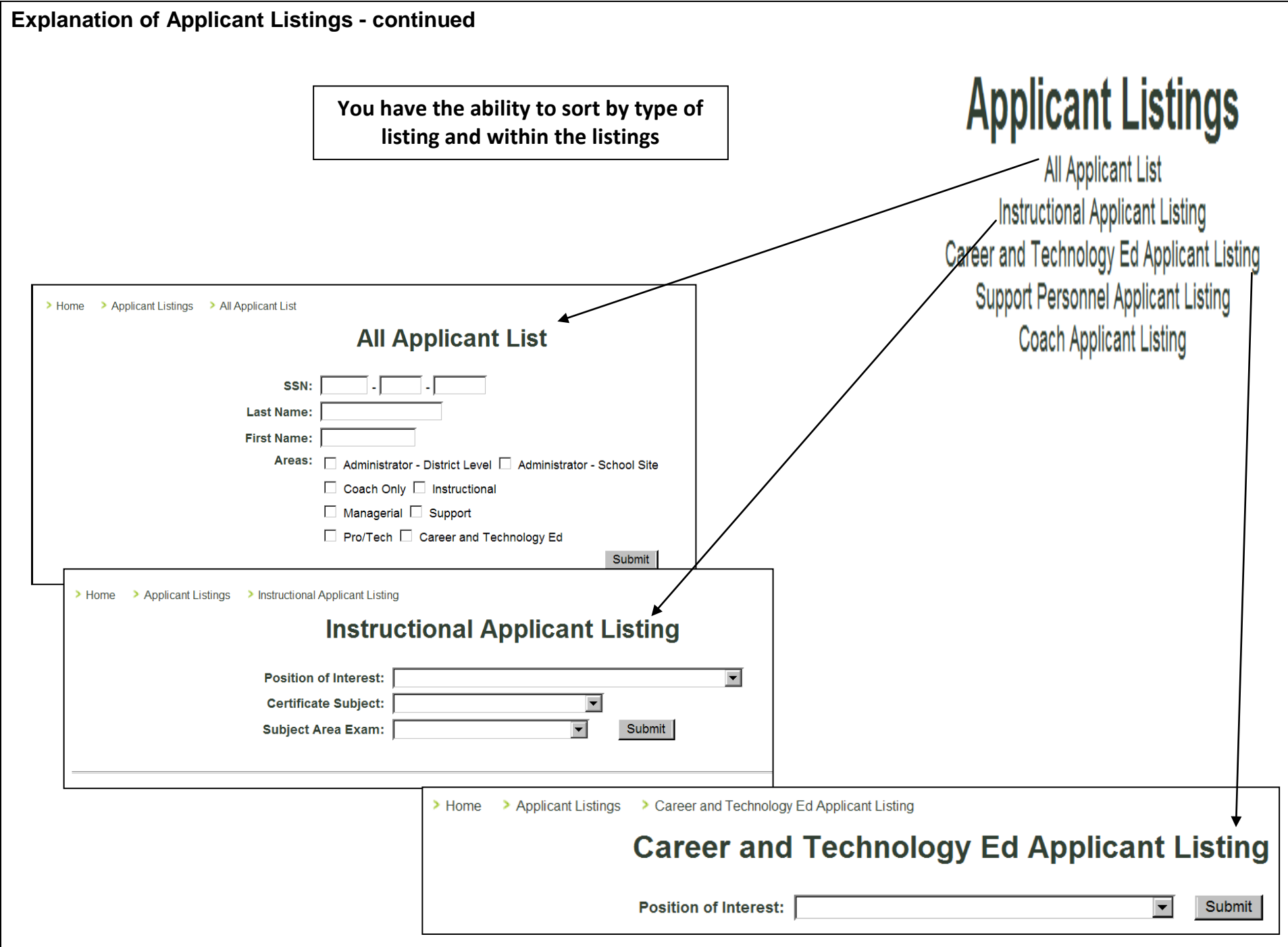

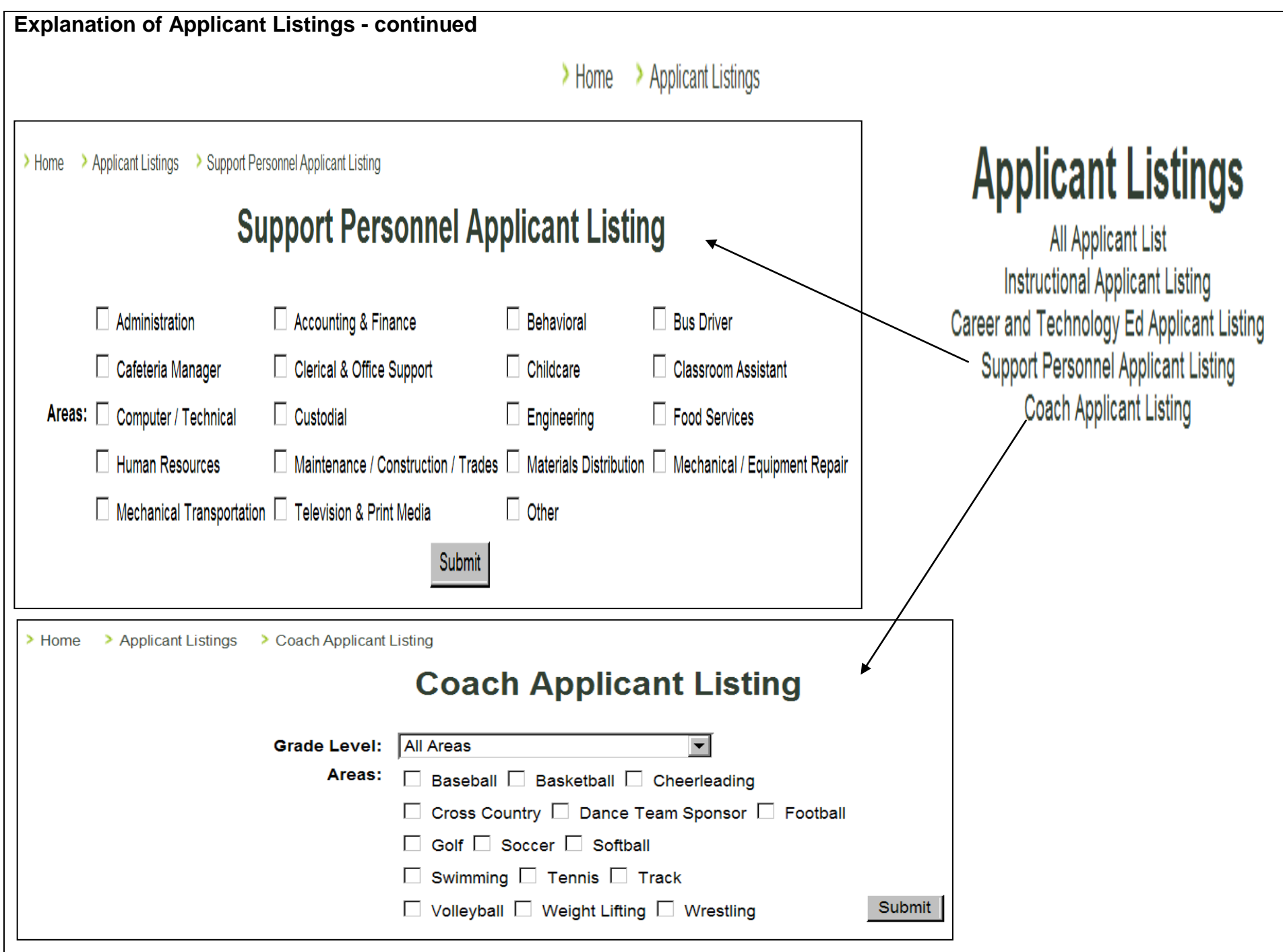

#### **Explanation of Applicant Search**

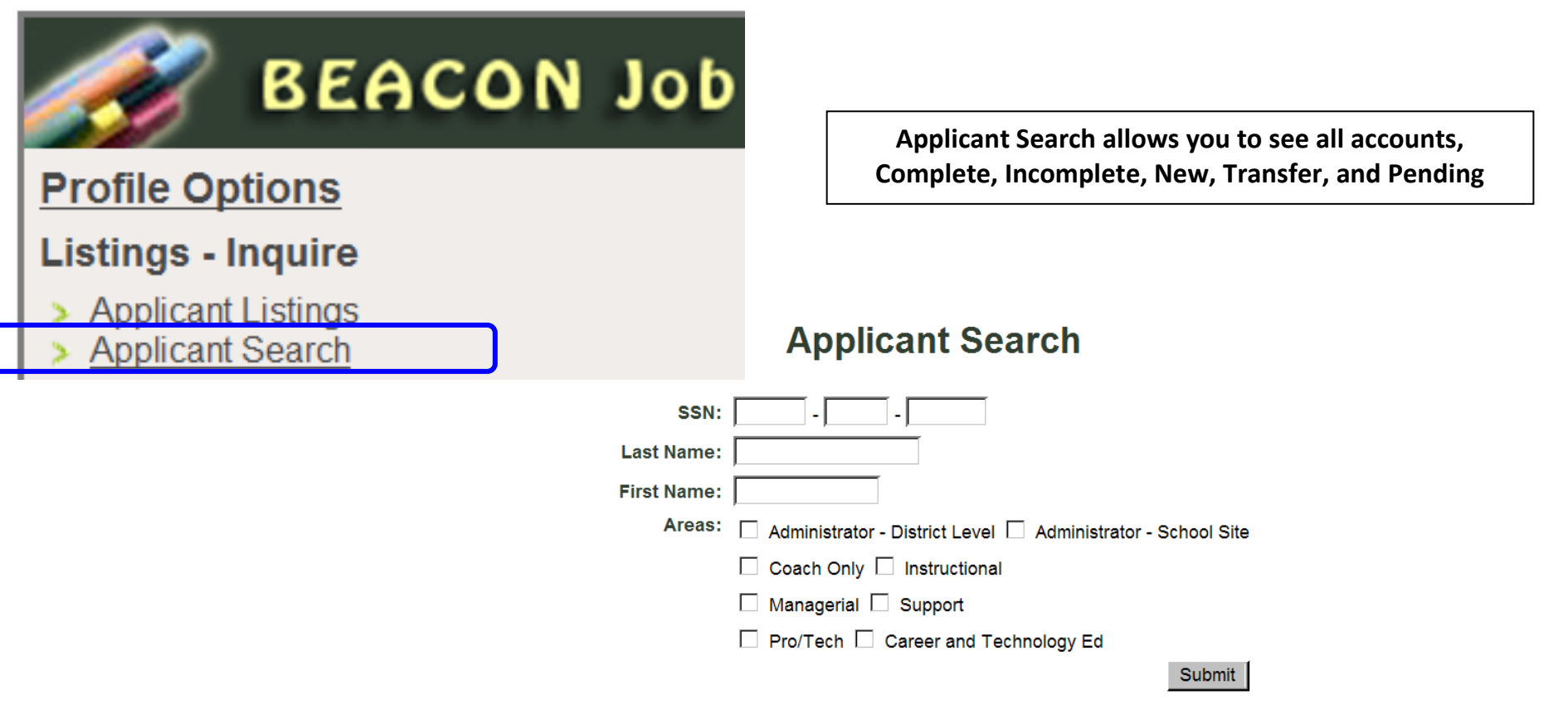

#### Next  $\Rightarrow$

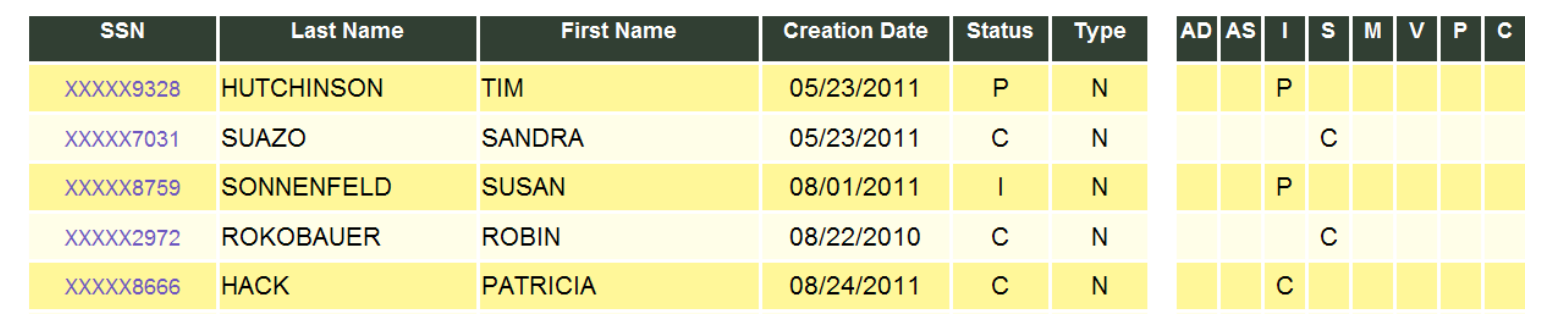

**Opening and Viewing a BEACON Account/Application**

**First, remember that** *Applicant Listings* **will show only completed accounts/applications.** *Applicant Search* **will show all regardless of the status of the account. There are several ways to locate your applicant's account in BEACON. The must successful way is to enter in just the last 4 digit of the applicant's ss.**

**When entering the last name and/or the first name, spelling counts! If you spell the name differently than the applicant, you will not find the account. Begin with fewer letters in the last name and add more letters as the name drop down begins to narrow the list. One or two letters from the first name in addition to the partial last name will also help.**

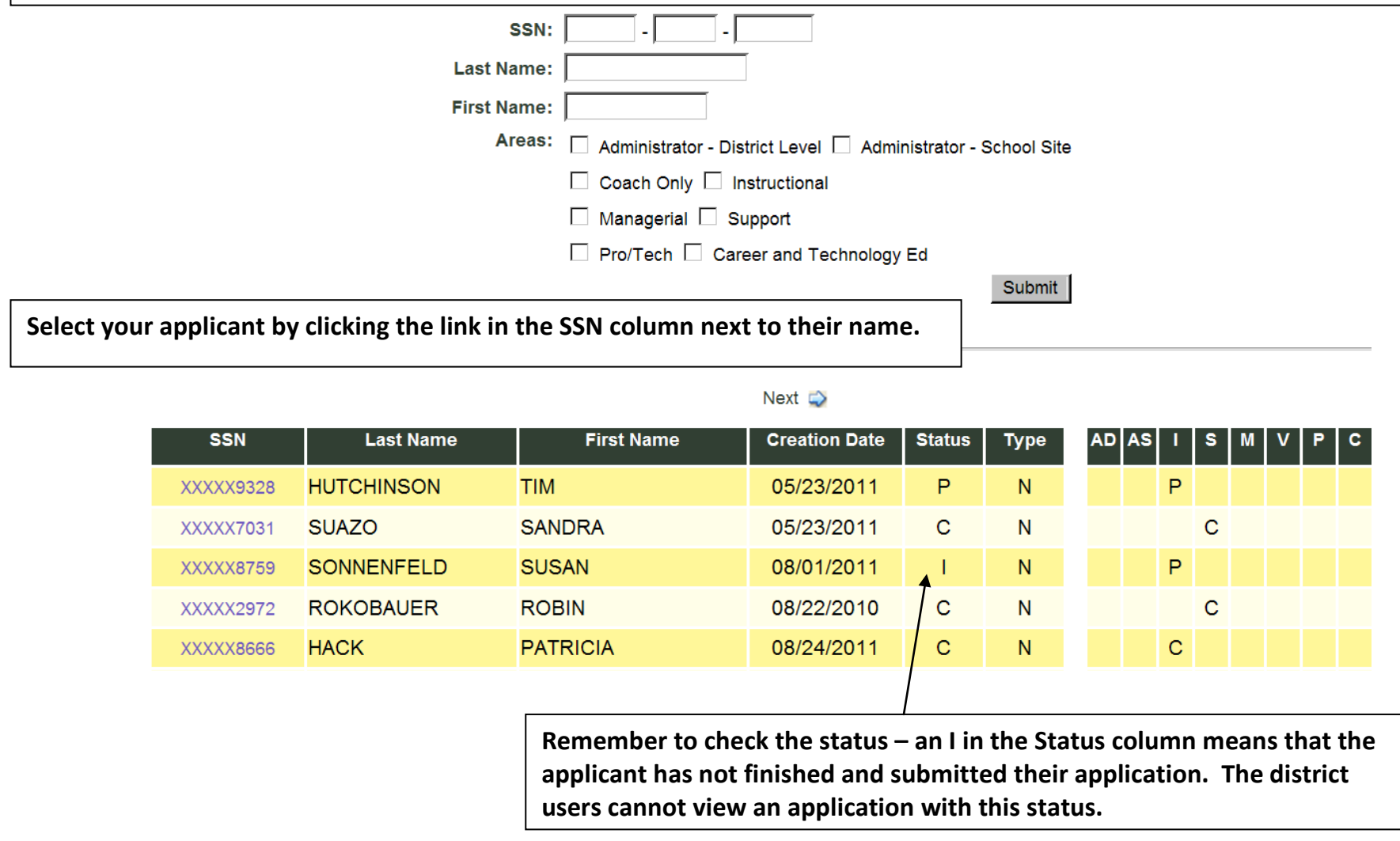

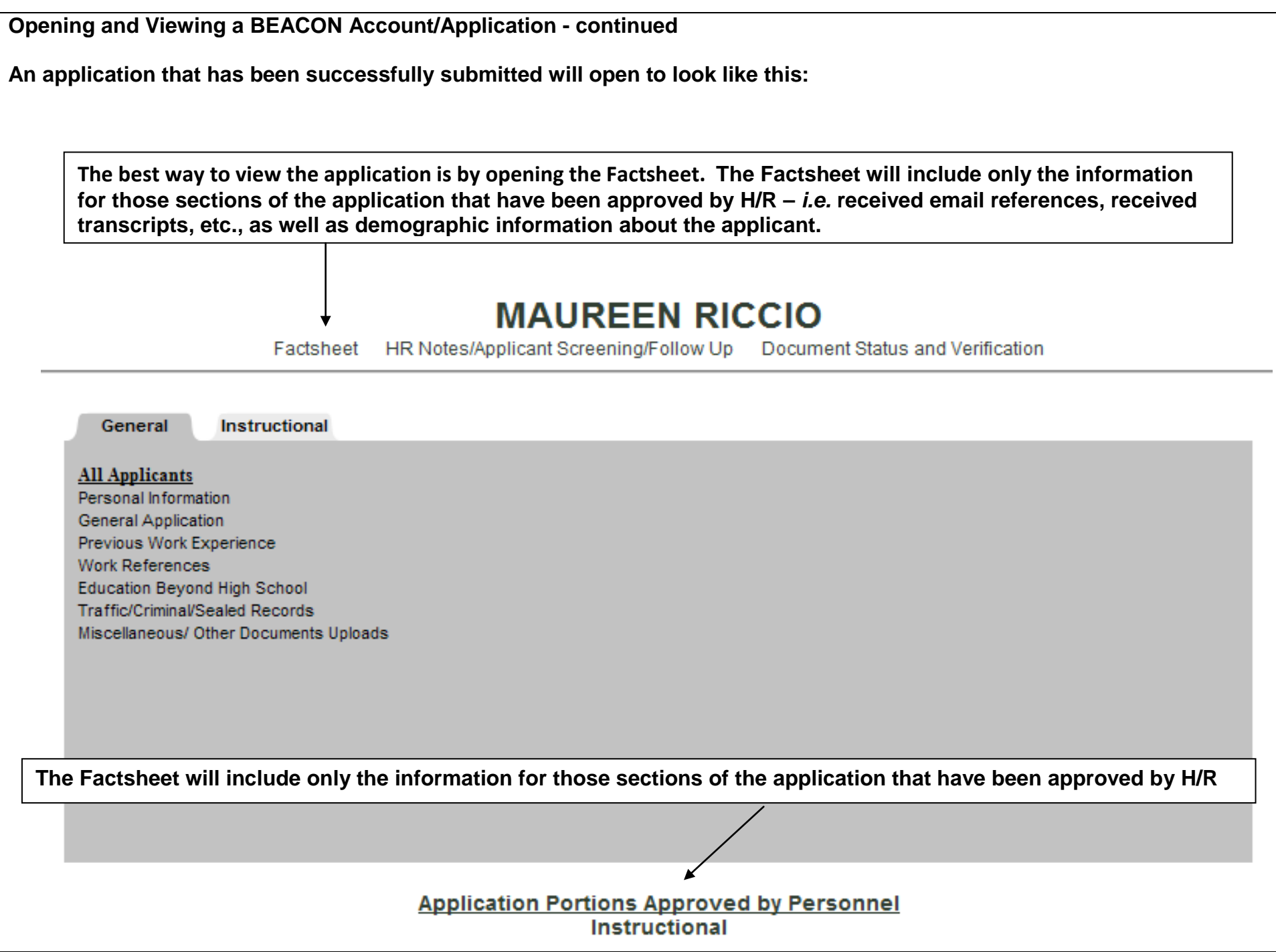

**An incomplete application(Status- I) that cannot be Submitted will look like this:**

**Until the applicant completes all areas (this is denoted by a checkmark), they cannot submit their application and district users cannot view any part of it.**

> Home > Applicant Search > Incomplete Application List

### **Section Status Page**

This page shows the sections that the applicant has completed, as well as the sections that they must complete before submitting their application

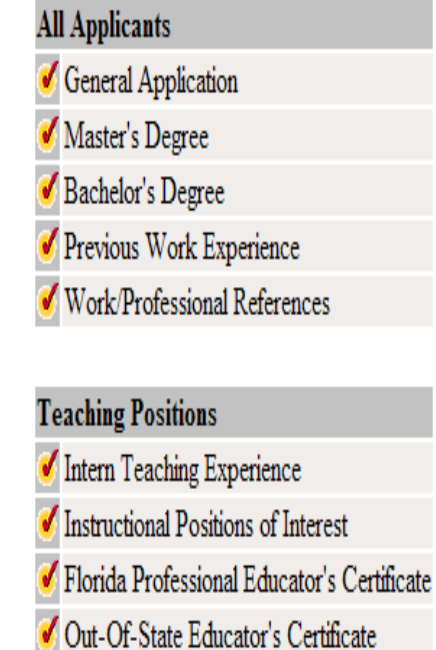

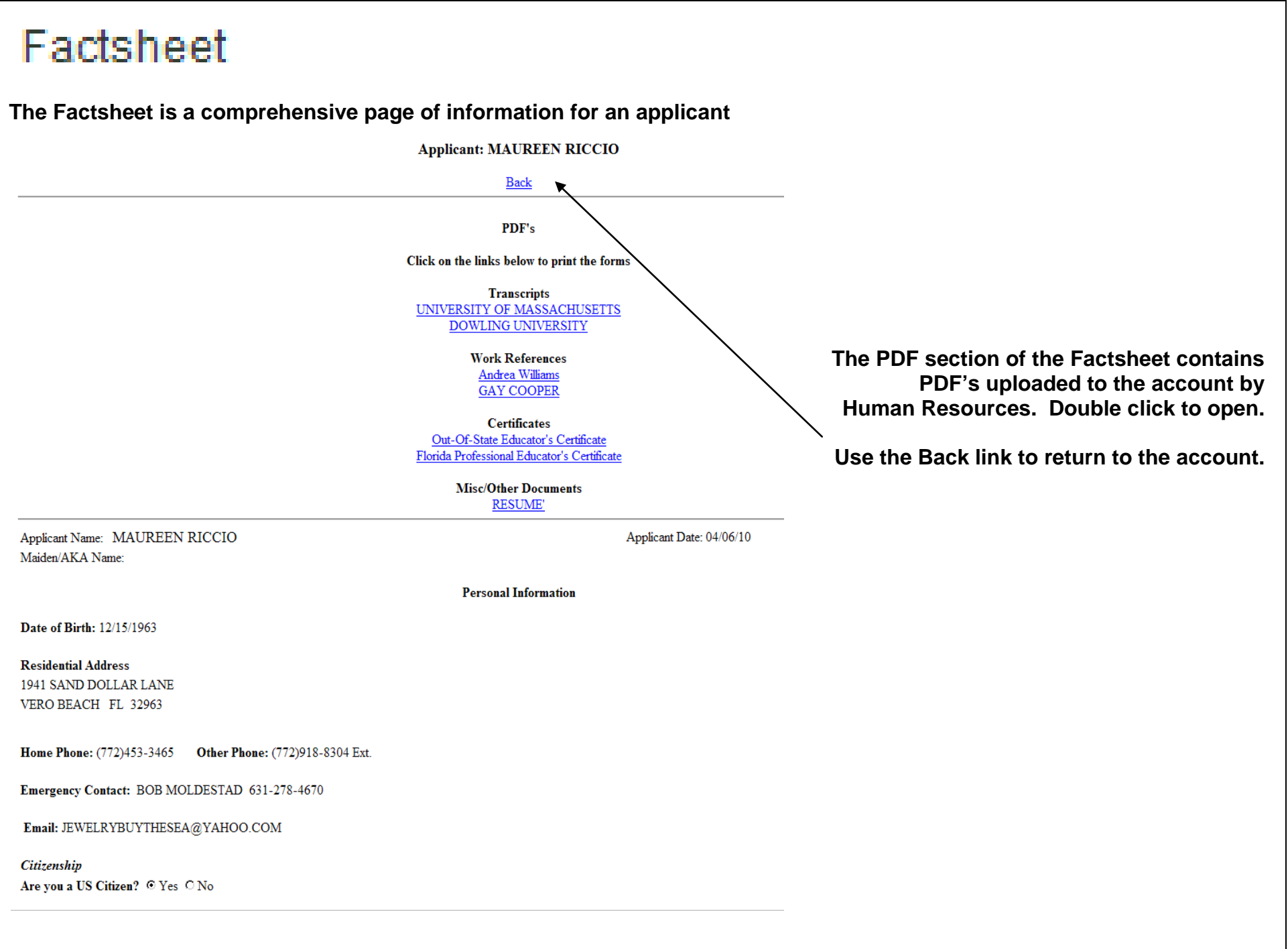

## HR Notes/Applicant Screening/Follow Up

**Click HR Notes/Applicant Screening/Follow Up to open a notes section for district users MAUREEN RICCIO** Factsheet HR Notes/Applicant Screening/Follow Up Document Status and Verification > Home > Job Openings > Applicant Pool > Applicant Information Main Page > HR Notes/Applicant Screening/Follow Up HR Notes/Applicant Screening/Follow Up **MAUREEN RICCIO** Add School/Center Response Note: Date Time Actions **HR Staff Administrator/Principal** No Screening/Follow Up Records on File > Home > Applicant Search > Applicant Information Main Page > HR Notes/Applicant Screening/Follow Up > Add Screening/Follo y Up **Add Screening/Follow Up** HR Staff/Administrator/Principal: Center: **Response:**  $\overline{\phantom{0}}$ Notes: Characters Remaining: 400 **To add information, click Add**Cancel Add

## Document Status and Verification

**The Document Status and Verification screen is an excellent tool for determining the extent of account completion for an account/application in a Pending Status. However, always check with H/R to see if documents that are listed as 'Outstanding' may have been received by H/R but have not been uploaded yet. Email references that have not been received must be followed up by the applicant.**

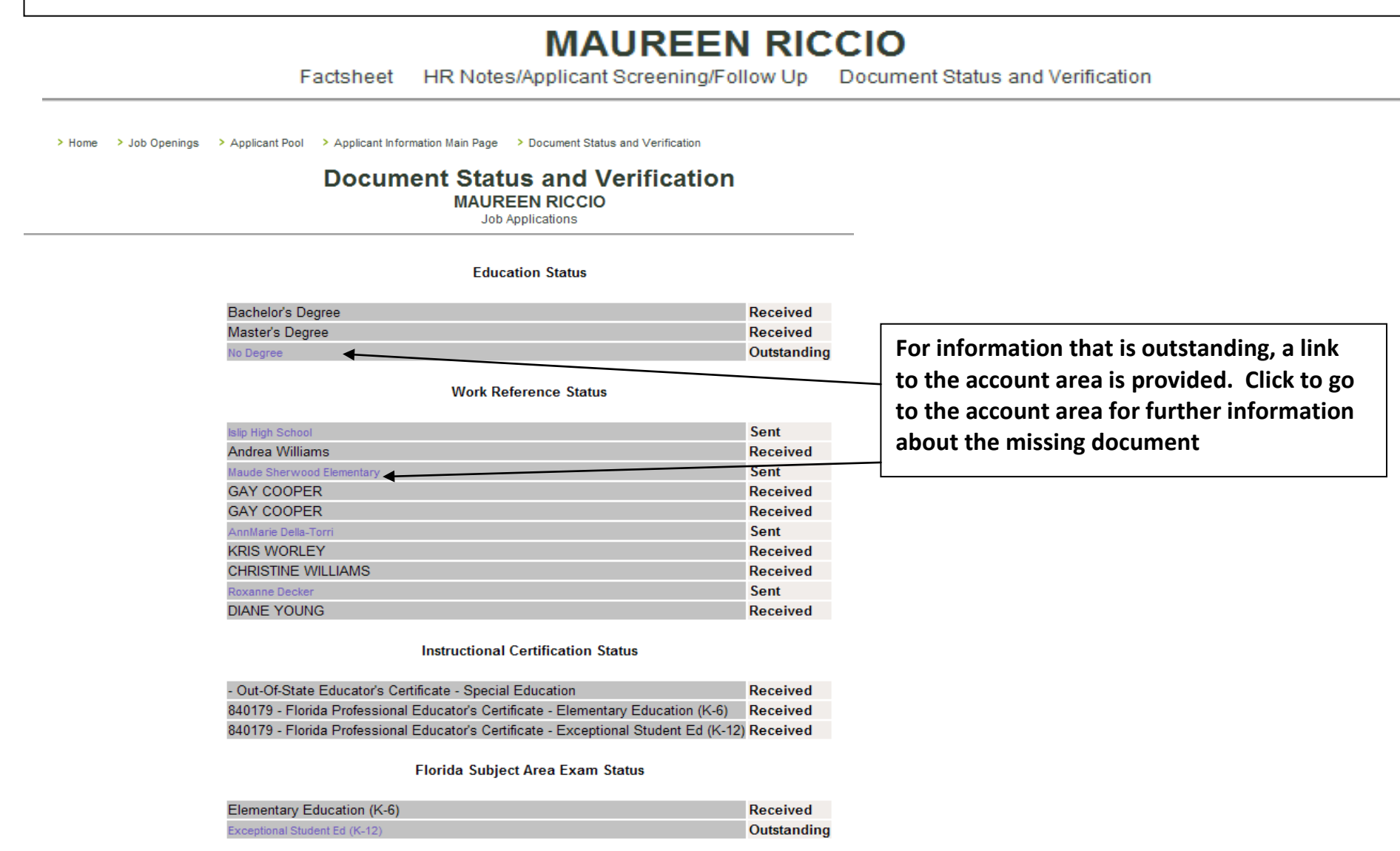

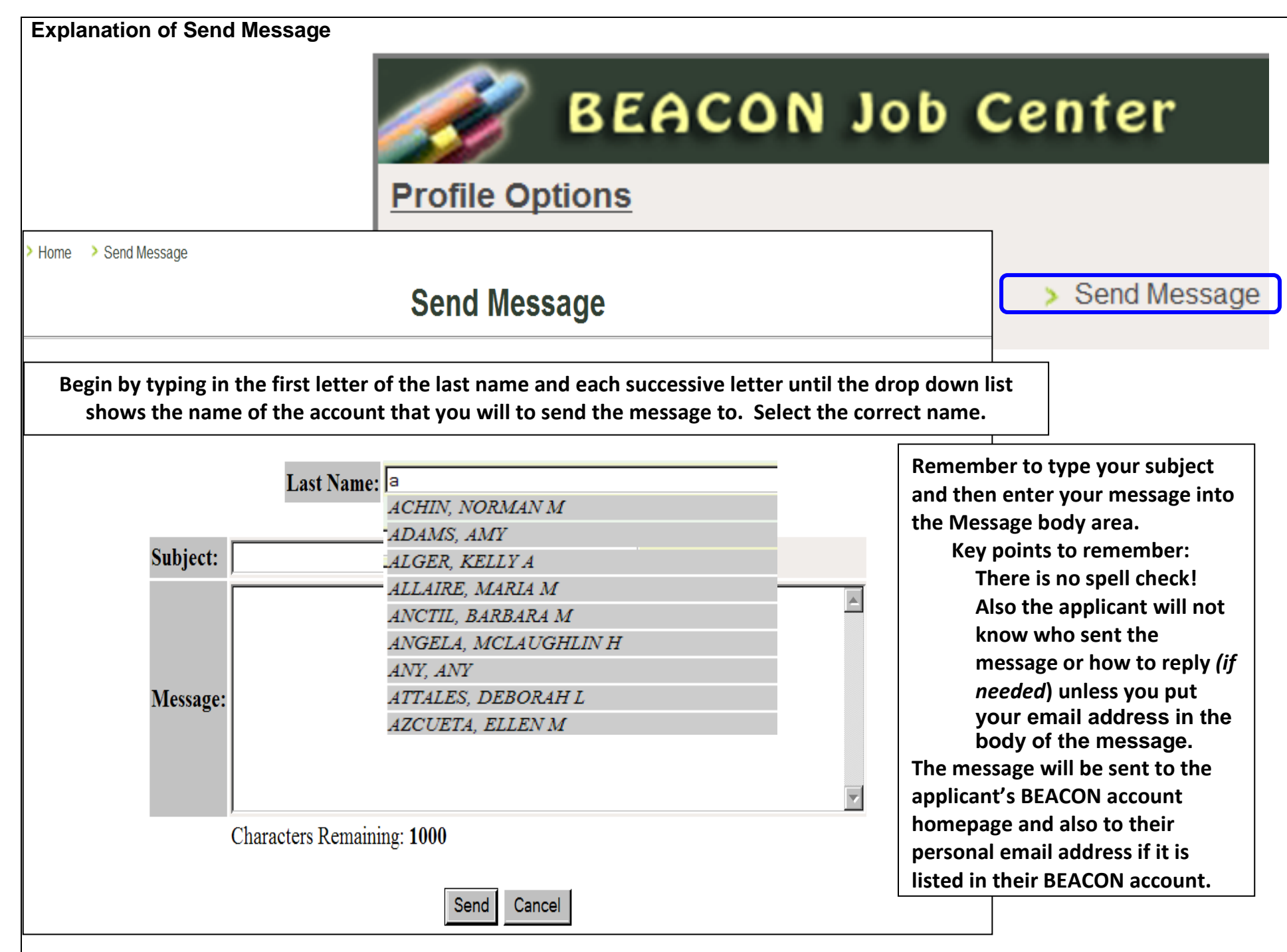

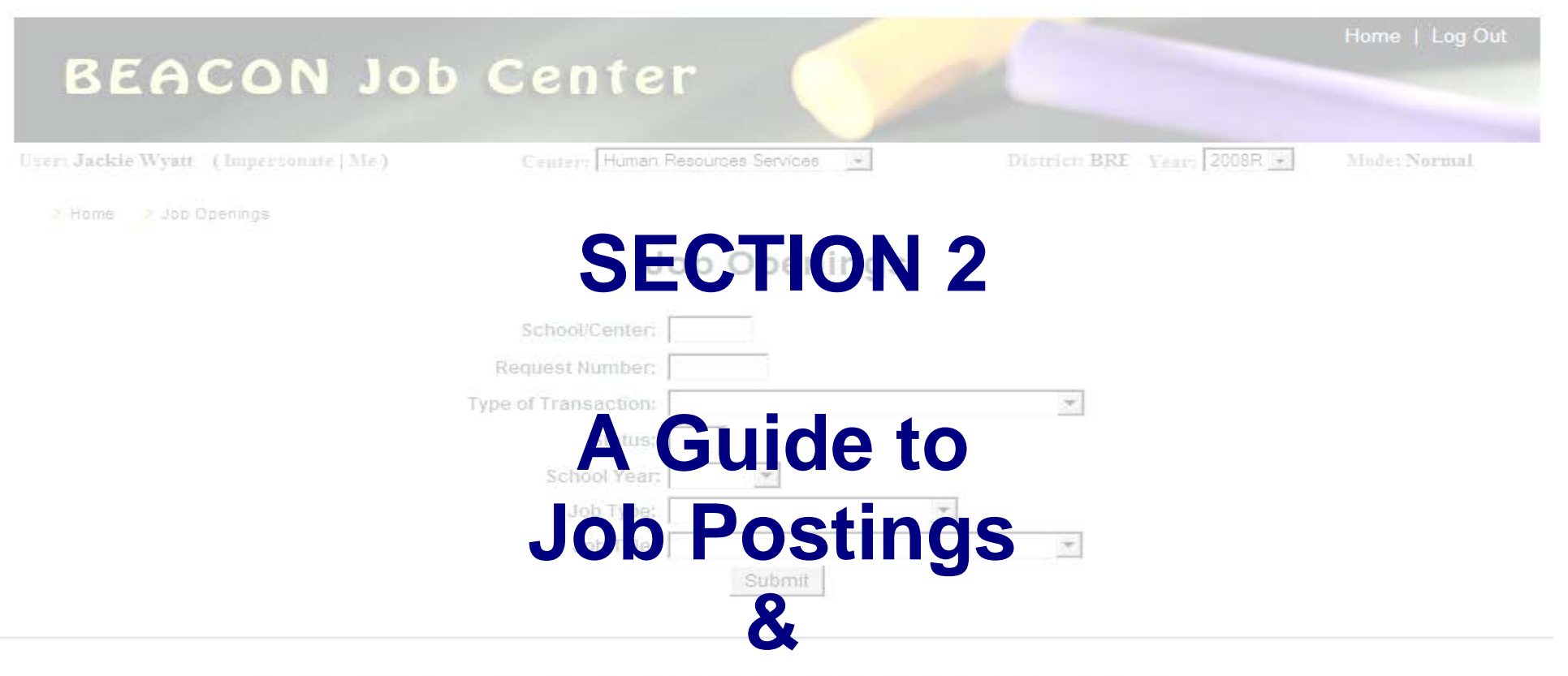

#### **Creating Ad Requests** Click Here

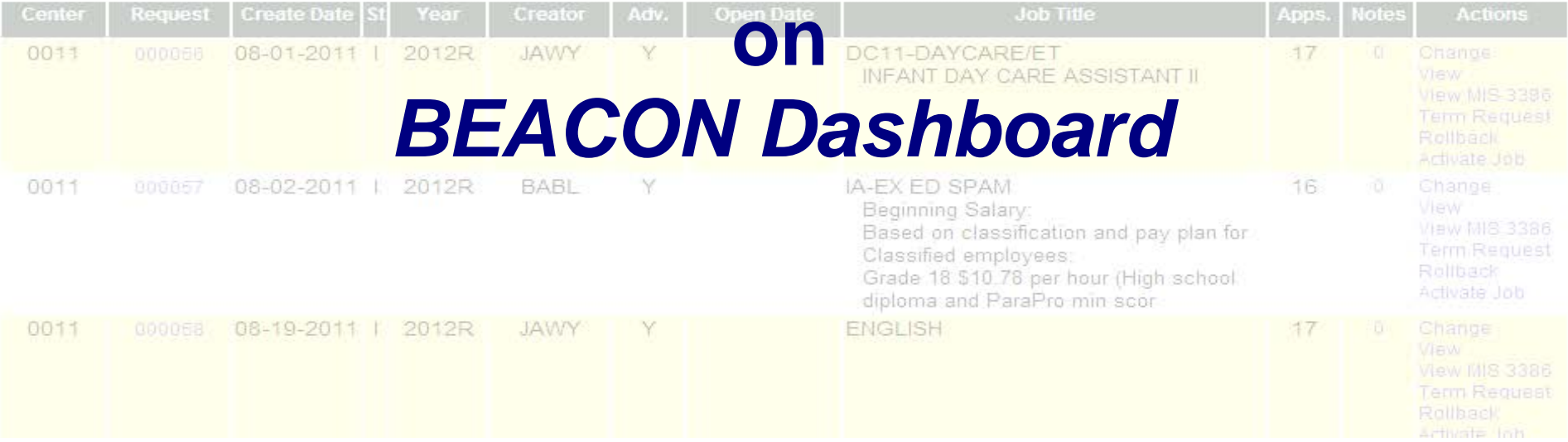

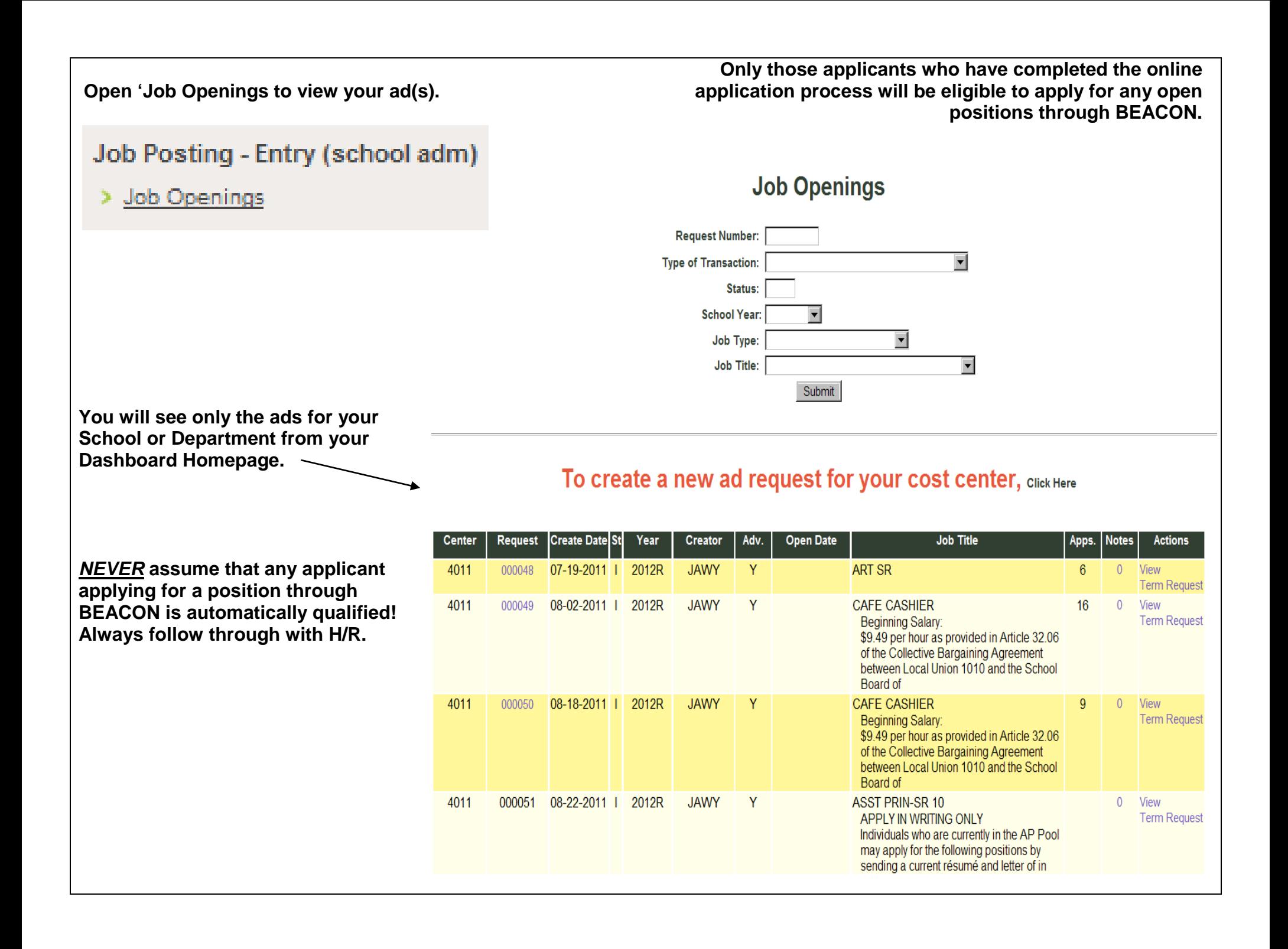

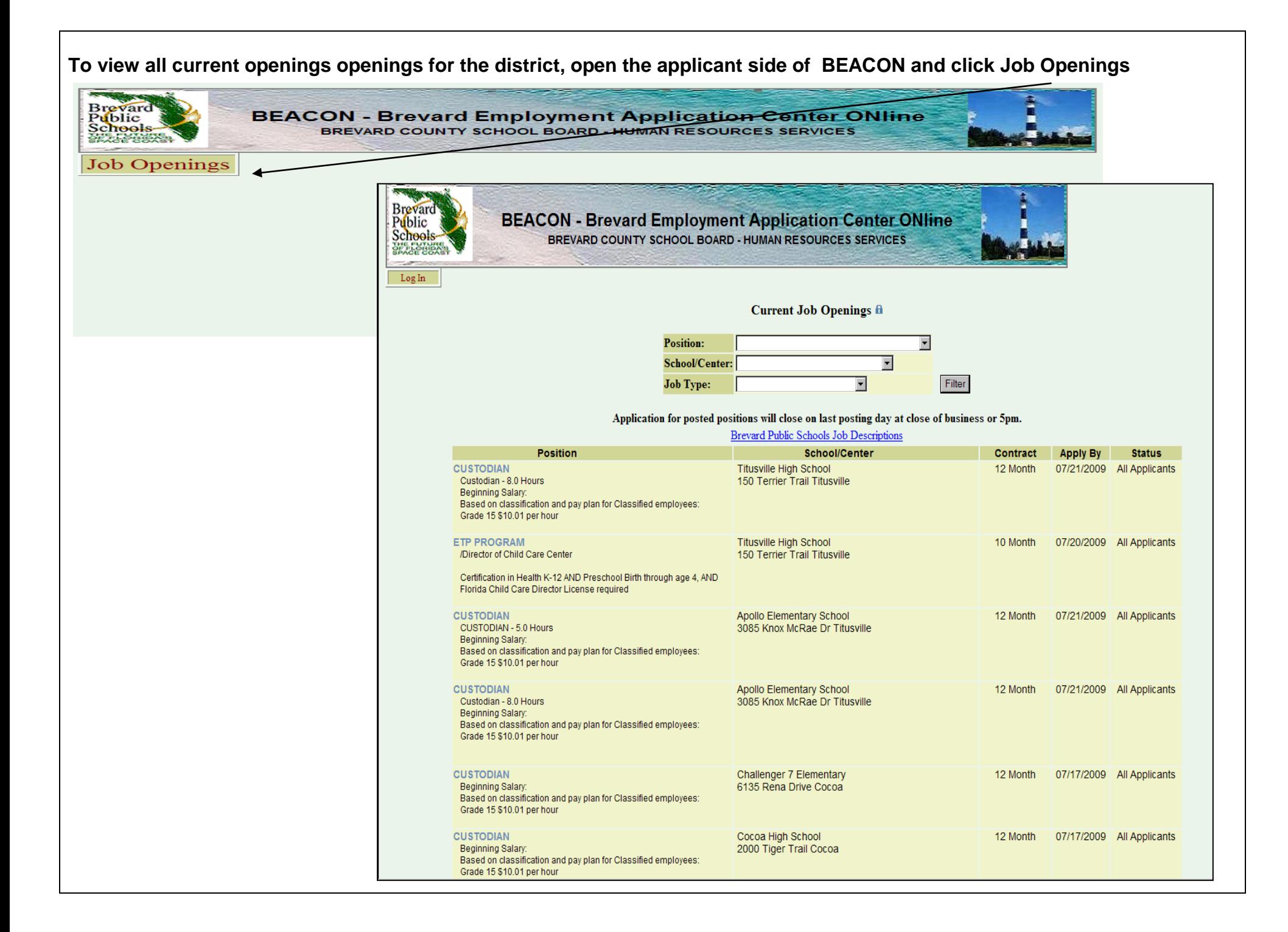

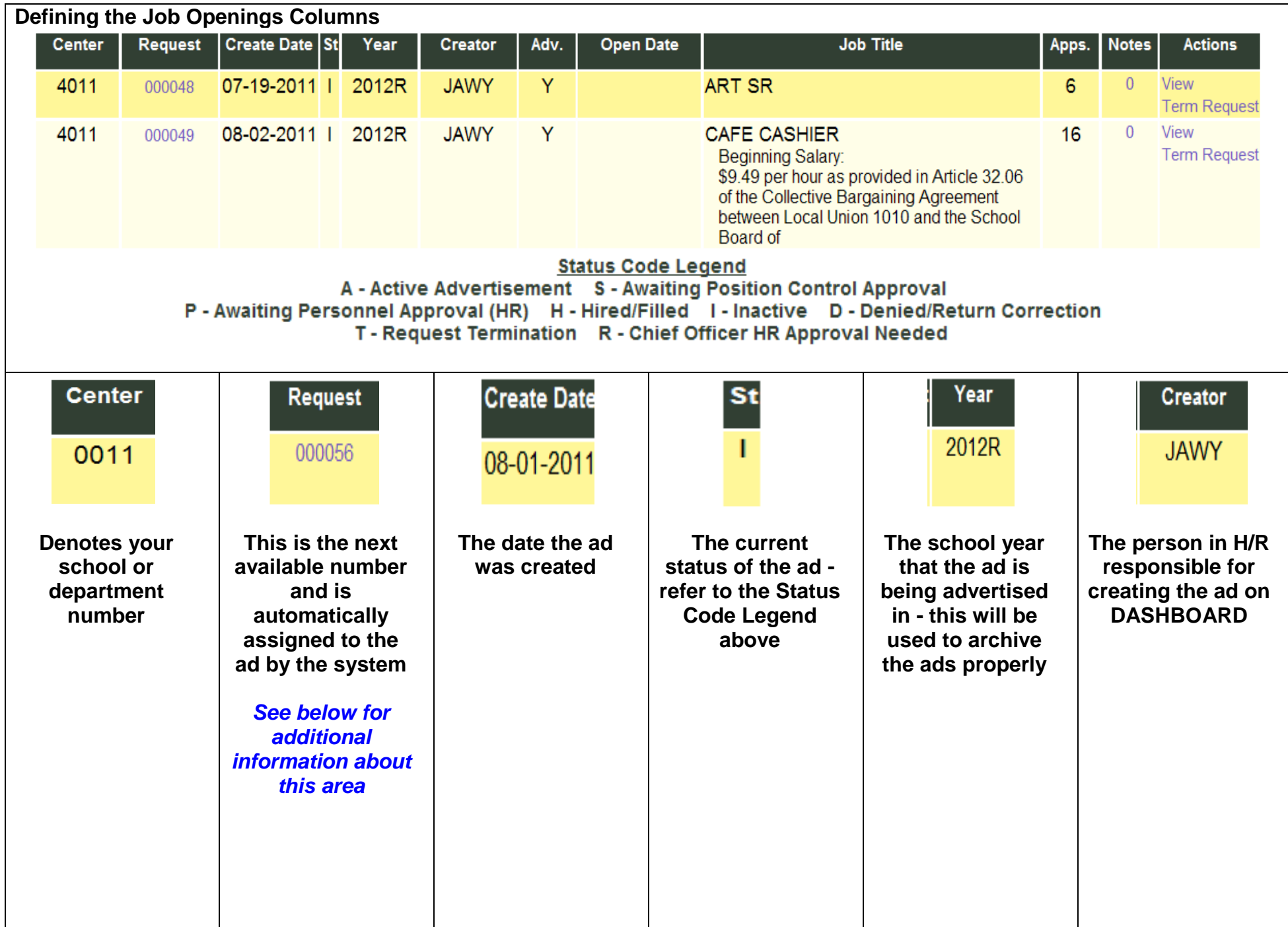

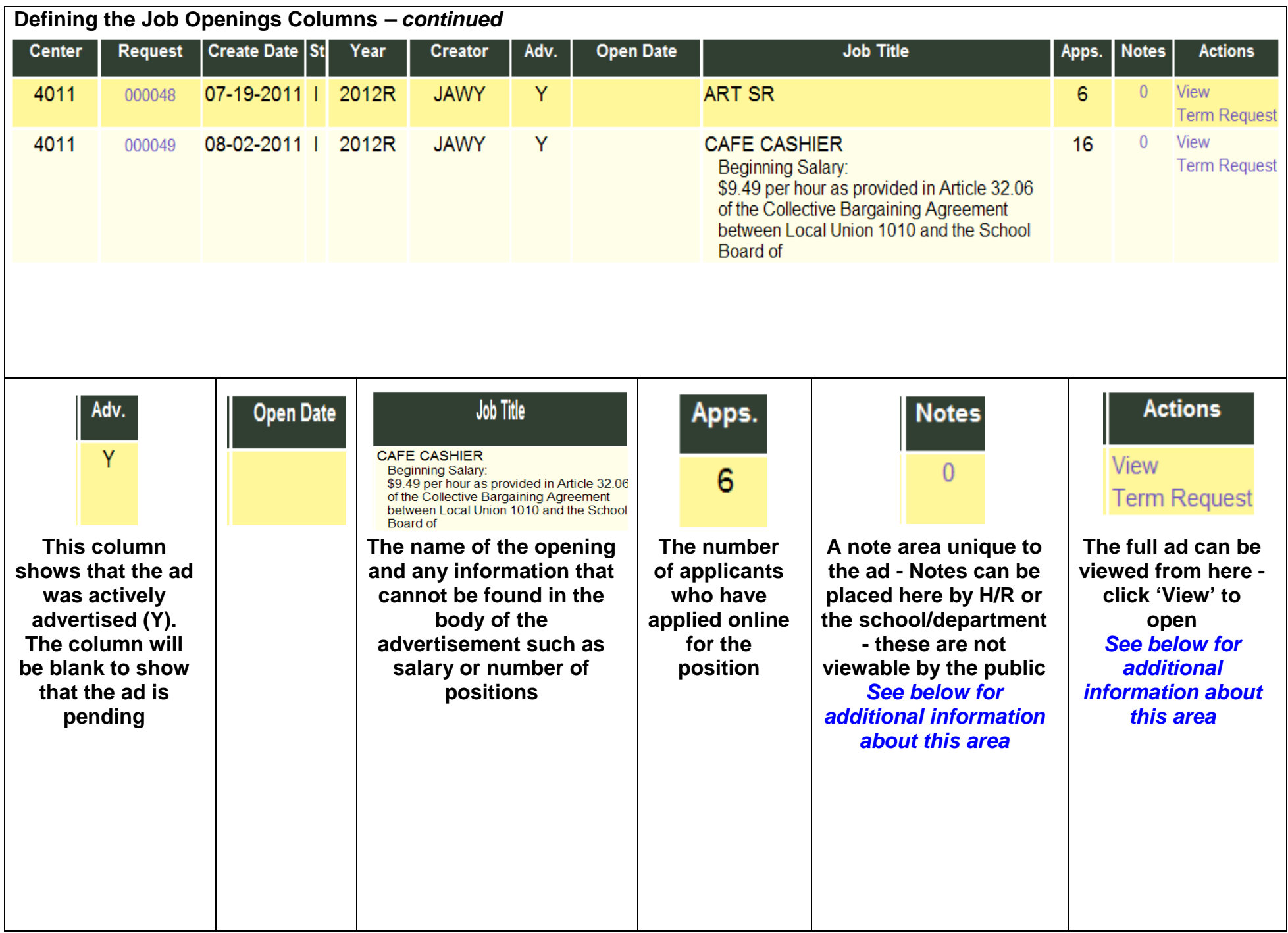

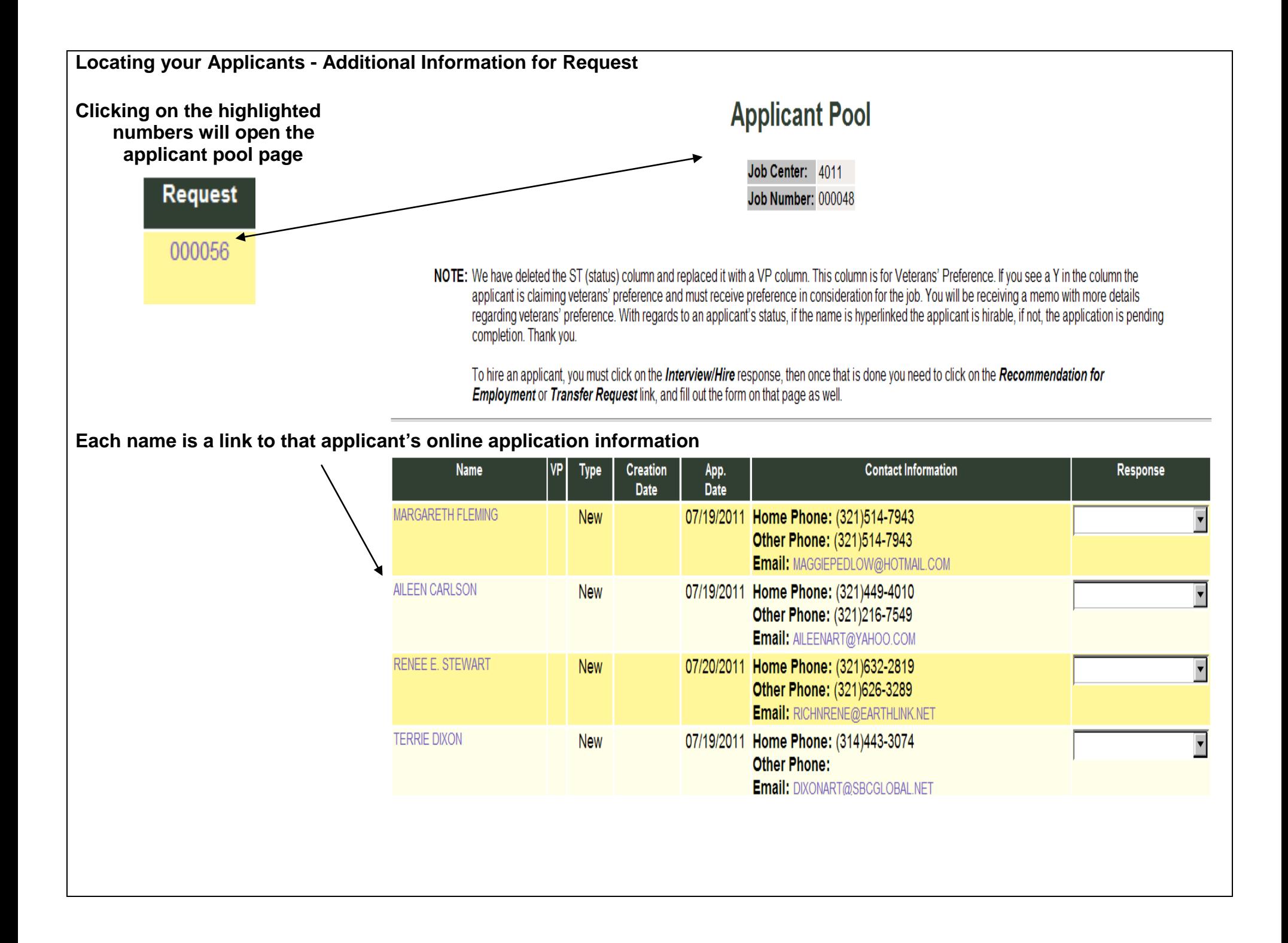

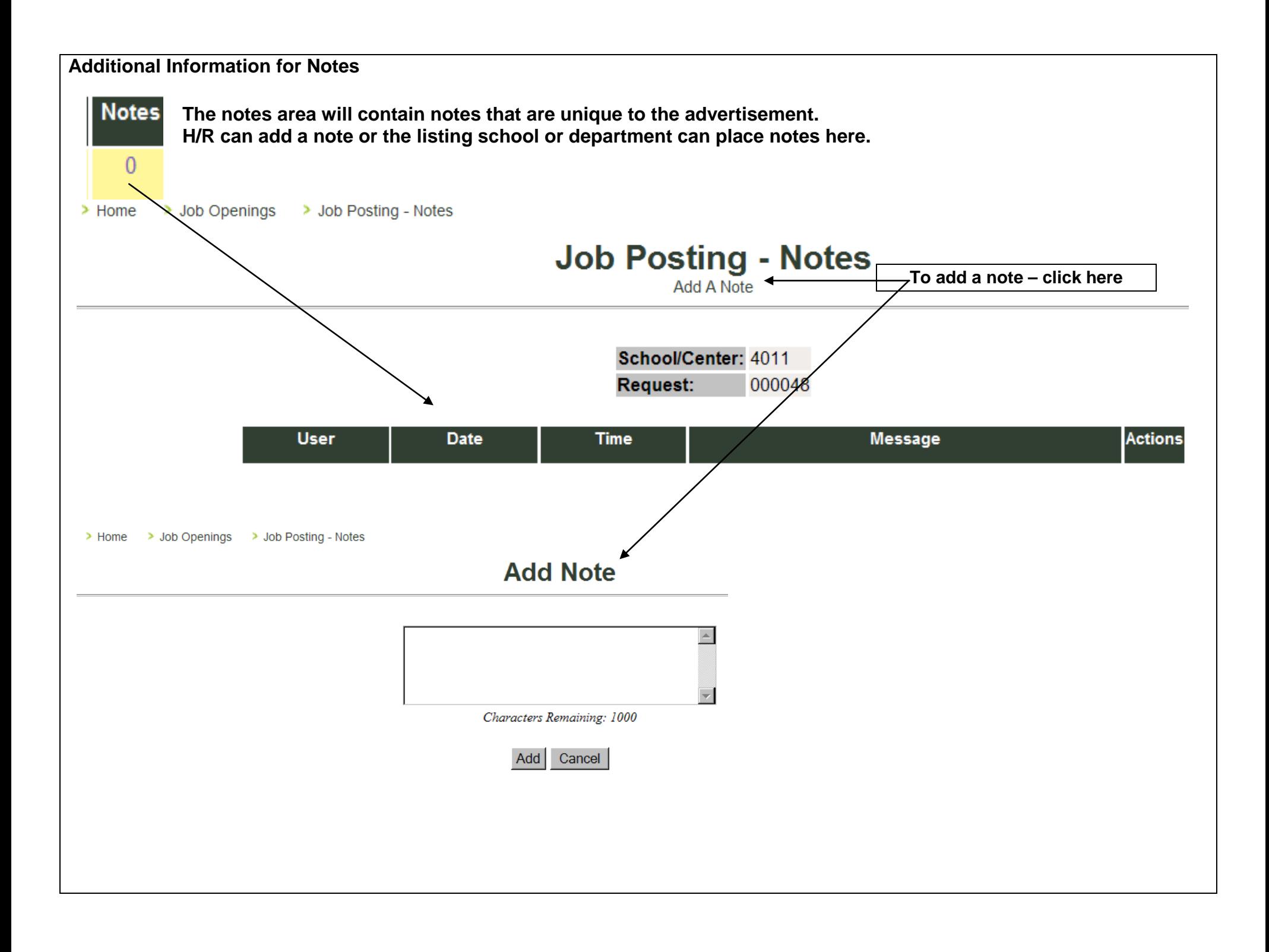

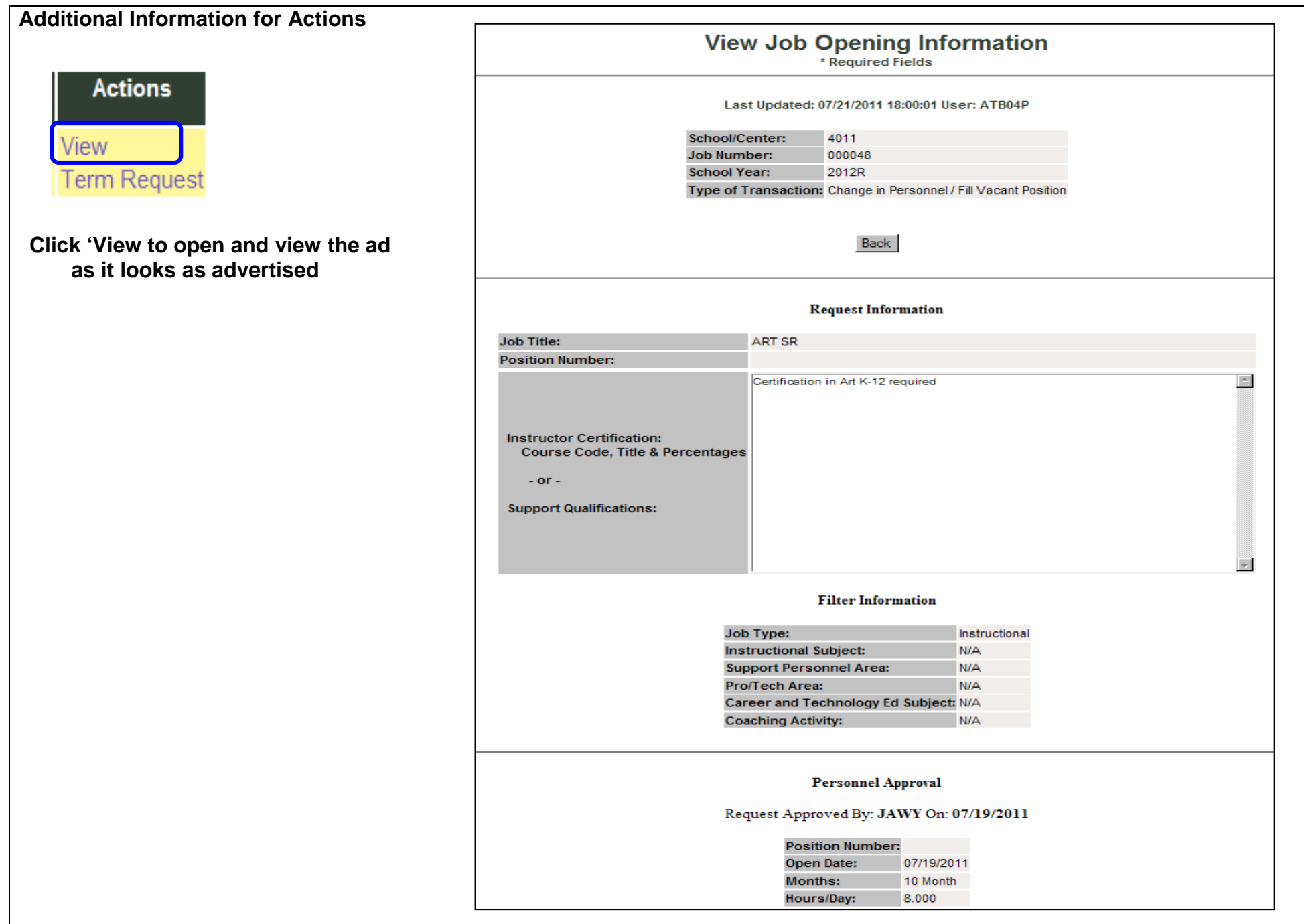

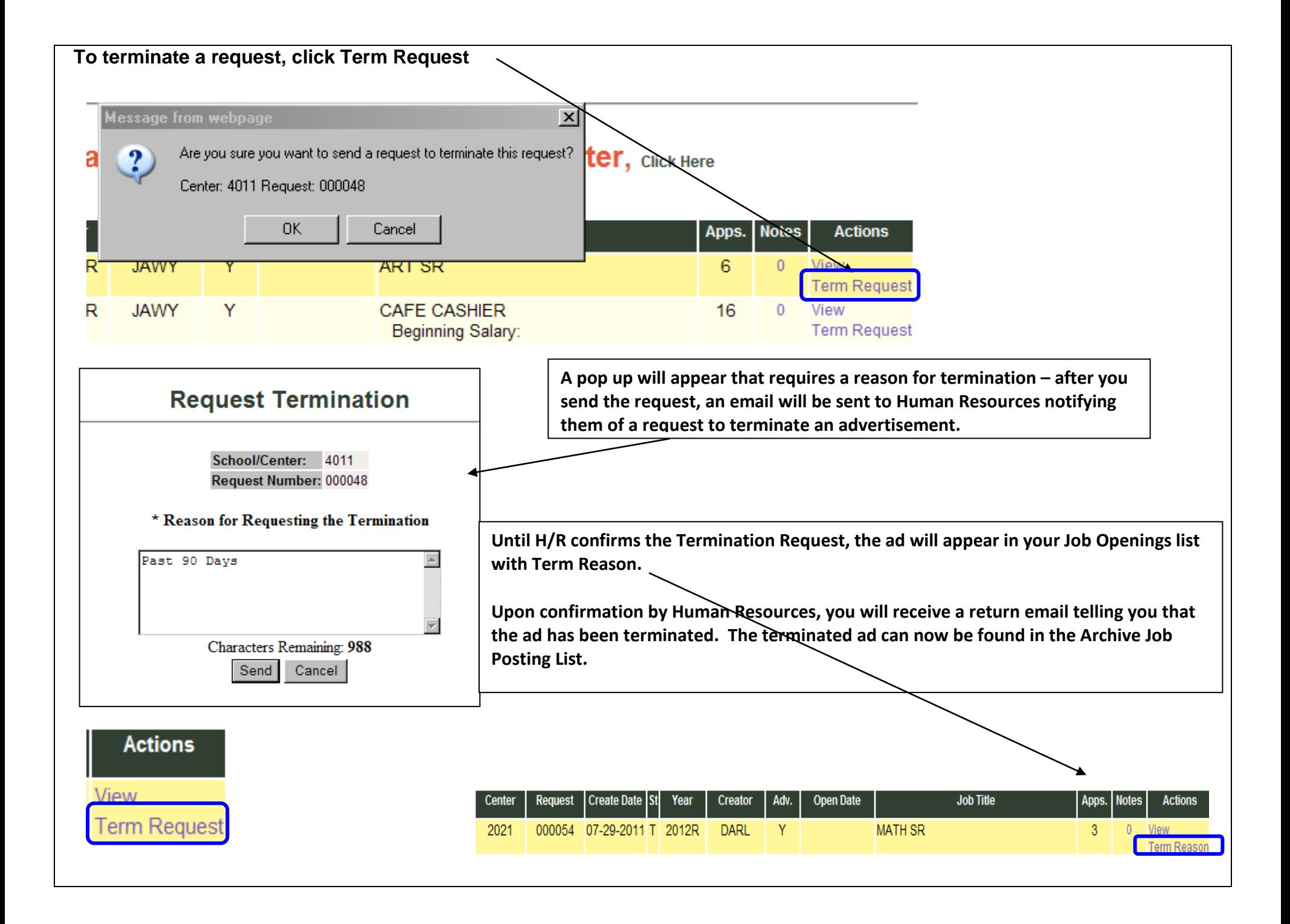

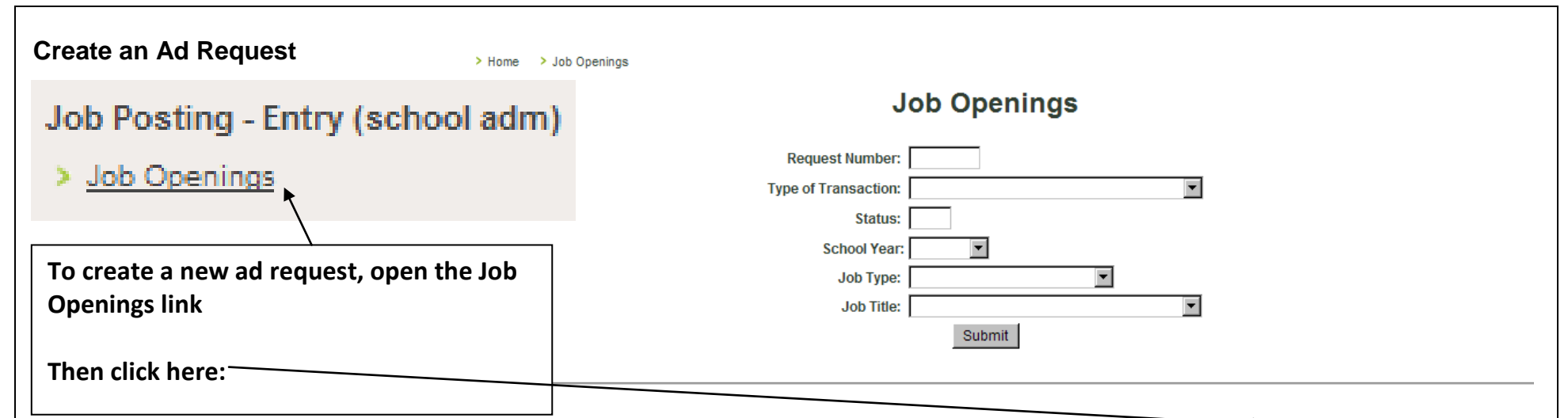

#### To create a new ad request for your cost center, Click Here

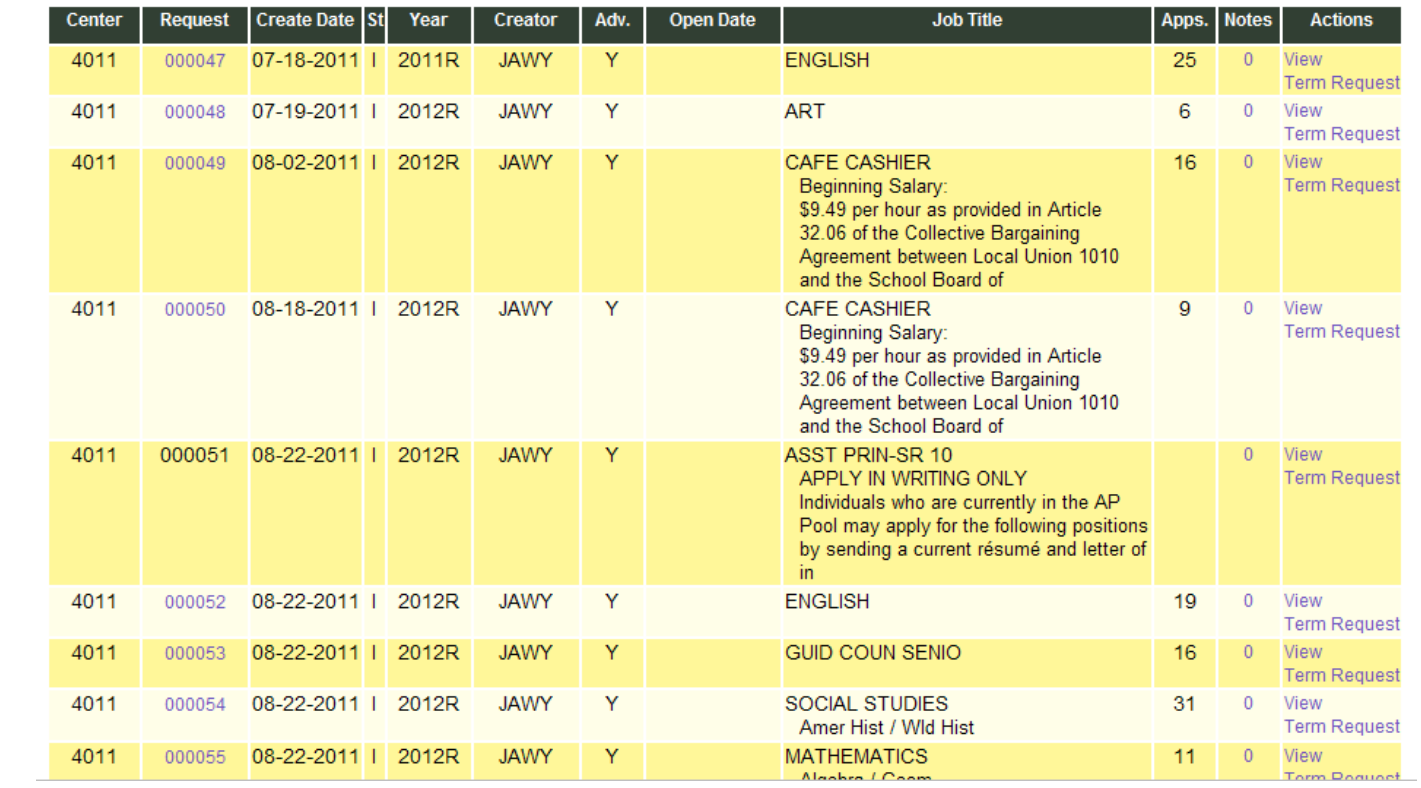

*Remember, you are only making a request for a job opening. It will not be viewable by the public until it is set up by H/R.*

**Required Fields have a red Asterisk \*** 

**Type of Transaction has only one choice at this time.**

**Your School/Center will be automatically filled . (***Dept. Secretaries who are responsible for more than one department should always make sure that they are filling out the Job Opening Request from the correct department number.)*

**The School Year choice will always be the current school year. A new year will be added for openings that are being posted for the following year. The old year will be removed after the new school year has begun.** 

**The job title is a drop down. Find the correct job title and select to populate the field. For a position that requires more than one title, give the additional information in the Preferred Skills area and/or in the certifcation/qualifications field to provide this information for H/R.** 

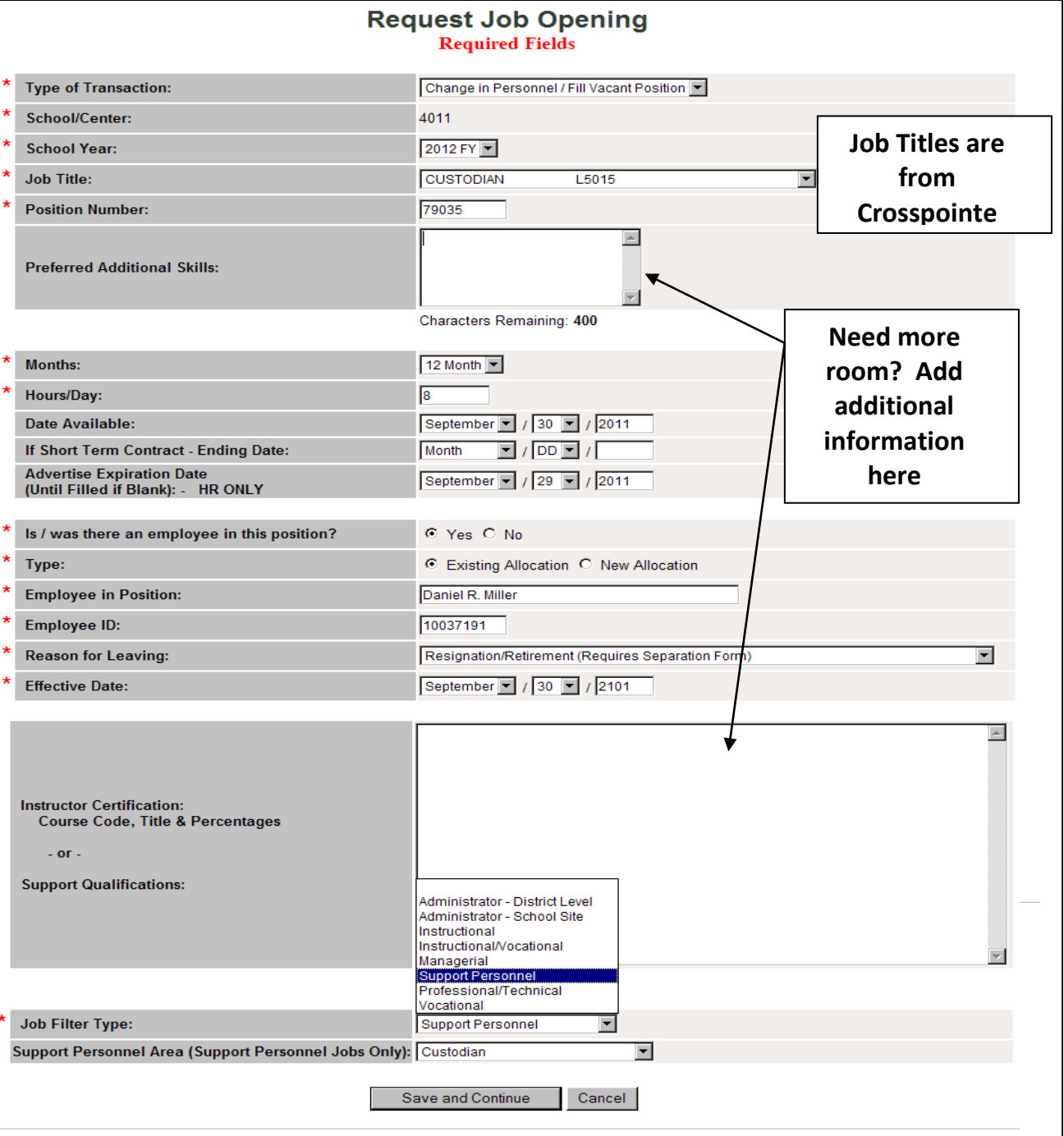

**Fill in the position months, hours, and the date that position is hirable based on the date of the leave, transfer/reclass, or new allocation date. H/R will enter the correct date based on the first day of advertising.**

**For instructional short term positions, give the ending date of the short term in the short term field. Remember, we do not advertise temporary positions for support.**

**Leave the Advertisement Expiration Date blank – to be completed by H/R.**

**If there is/was an employee is the position, select existing position for additional fields to provide information about the person leaving the position. New Allocations will not require this information.**

**Place instructional course codes with percentages or support requirements that you are looking for in this field.** 

**Give the type of position here** For support positions, choose the type **of personnel in the next field**

**Click 'Save and Continue'**

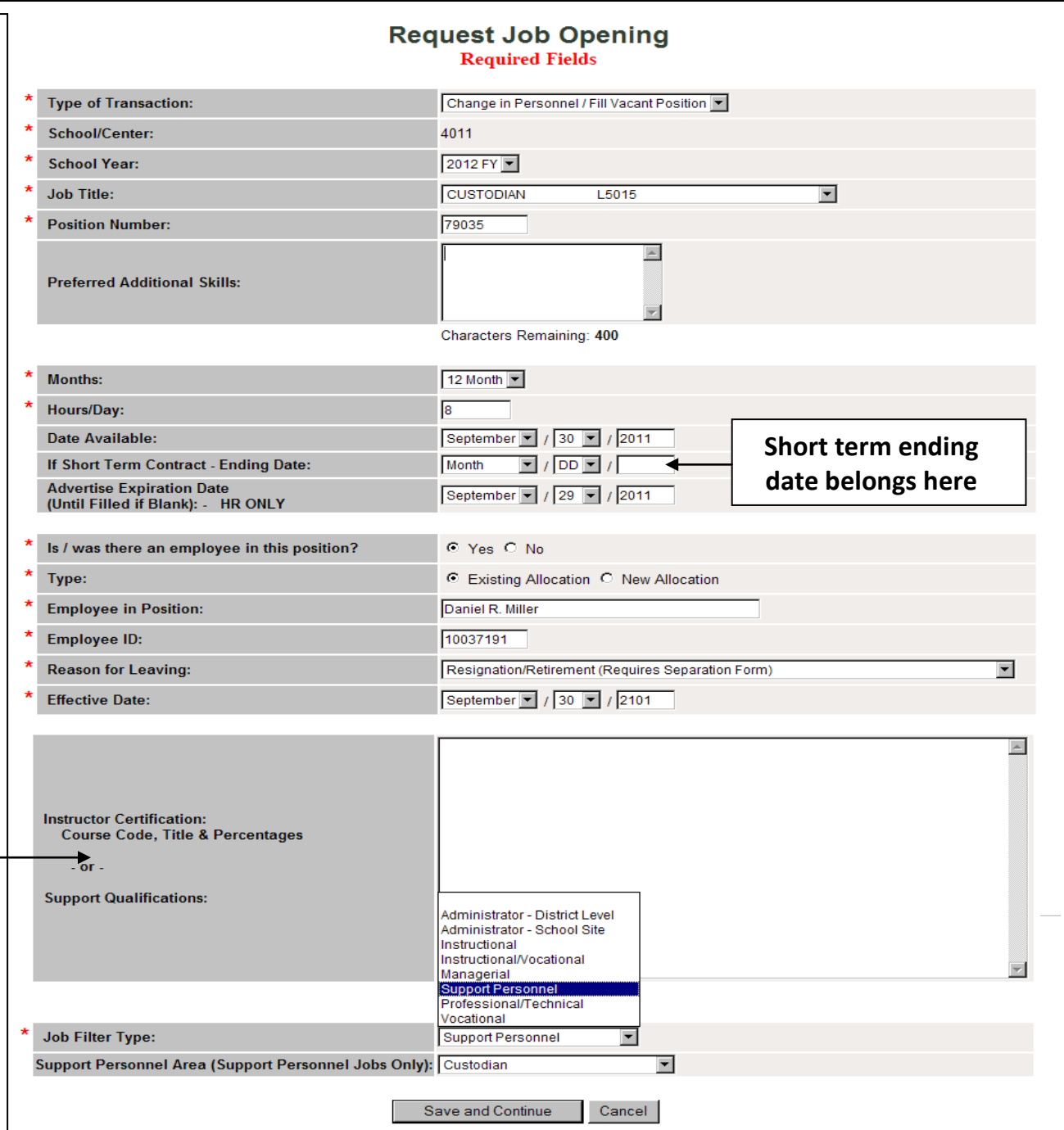

#### **Your request will be incomplete until you send it.**

> Home > Job Openings > Request Job Opening

sı

**Instructor Certification:** 

**Support Qualifications:** 

 $-$  or  $-$ 

**Course Code, Title & Percentages** 

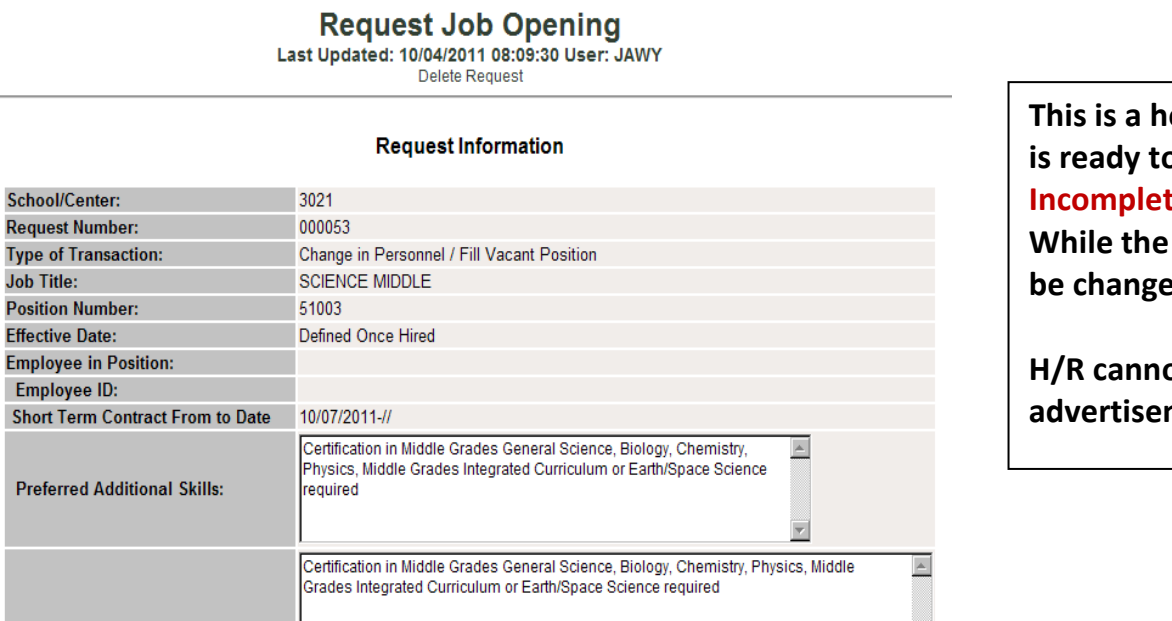

**This is a holding area for the school until the ad is ready to be sent. The ad will appear as In the Job Openings until it is sent.** ad remains in this pattern, the ad can **b**ed or deleted.

**harth of the ad out to the public for ment while in this queue.** 

**If this is what you see, then you have not submitted the job advertisement to H/R to be published.** 

Send Back to Request Exit

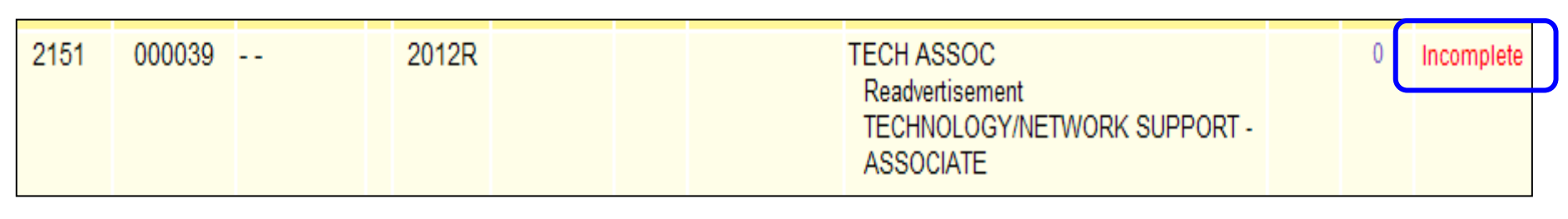

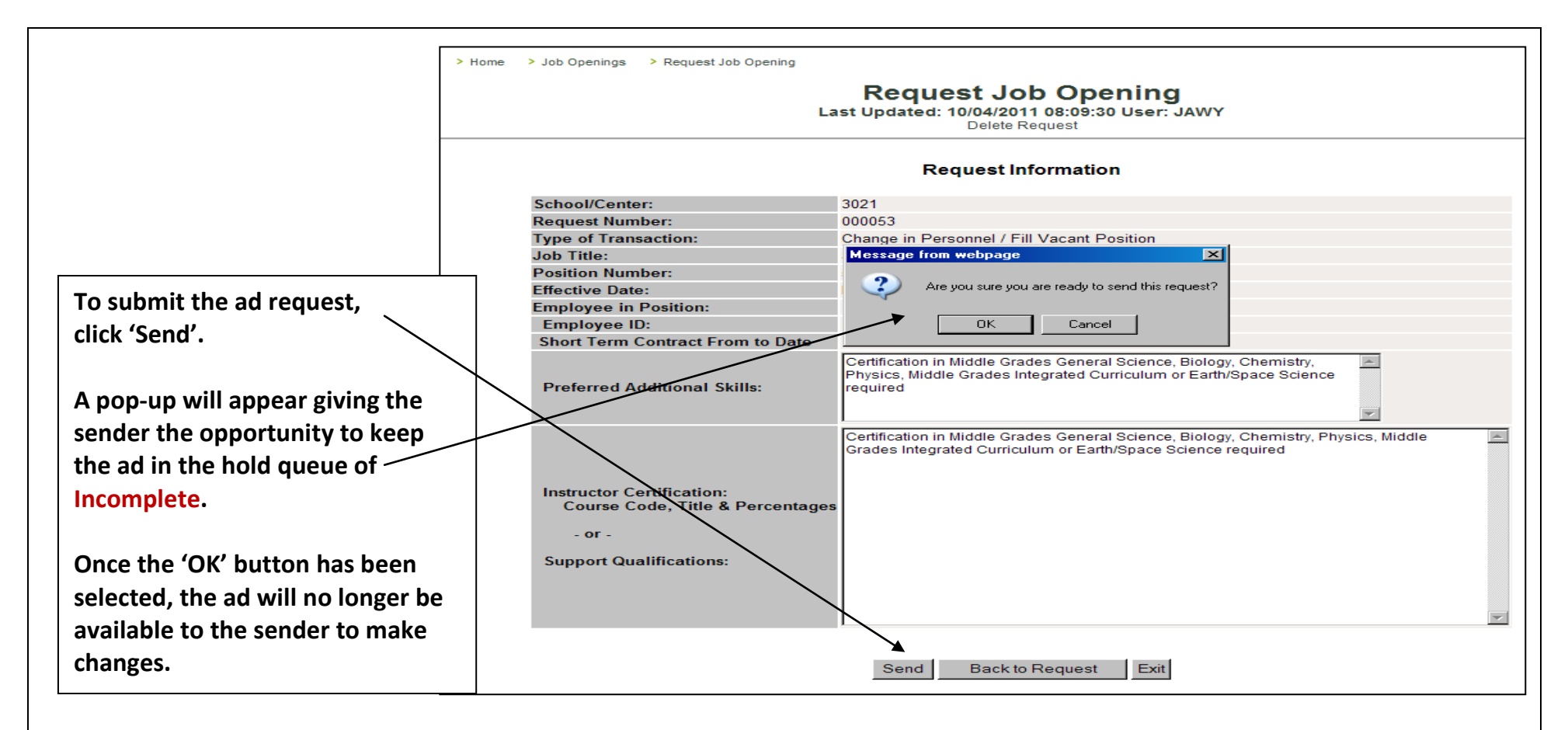

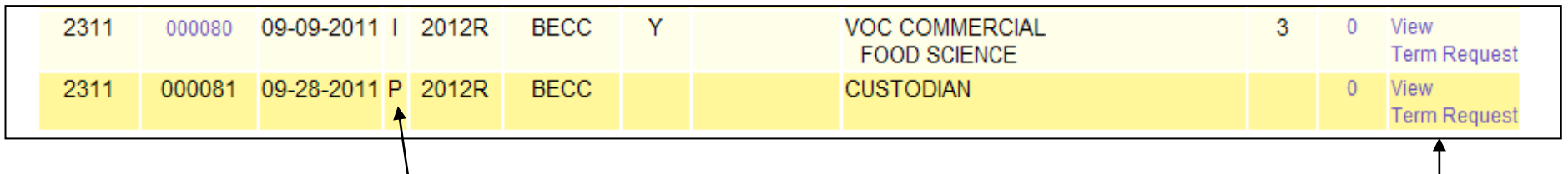

**Once the ad as been sent to H/R, the ad will appear in the Job Postings as Pending (waiting for H/R approval). And email is generated by BEACON to H/R to notify them that there is an advertisement pending and required their attention.**

**The only actions that are available to the school at this point are to view the ad or to Term the Request.**

**When H/R approves the request and places the job opening to the public, an email is sent to the school or department to notify them that the advertisement has been placed to the public.**

Your job opening is now available for applicants at this time. Request Center: 3021 - Central Middle School Request Number is: 000053 Transaction Type: Change in Personnel / Fill Vacant Position

Position: 51003 **Job Title: SCIENCE MIDDLE** 

**When the job opening ends (at 5 pm on the last day), an email is sent to the school or department notifying them that the advertisement has ended.**

Request Center: 2051 - University Park Elementary Request Number is: 000047 Job Title: ELEM ED 3

This job opening now has an Inactive status. The reason for this status change is because of the passing of the Advertisement Expiration Date. While the job is inactive, the public will not be able to view and/or apply for the job opening. You may change this date at any time in order to place the job back into an Active status.

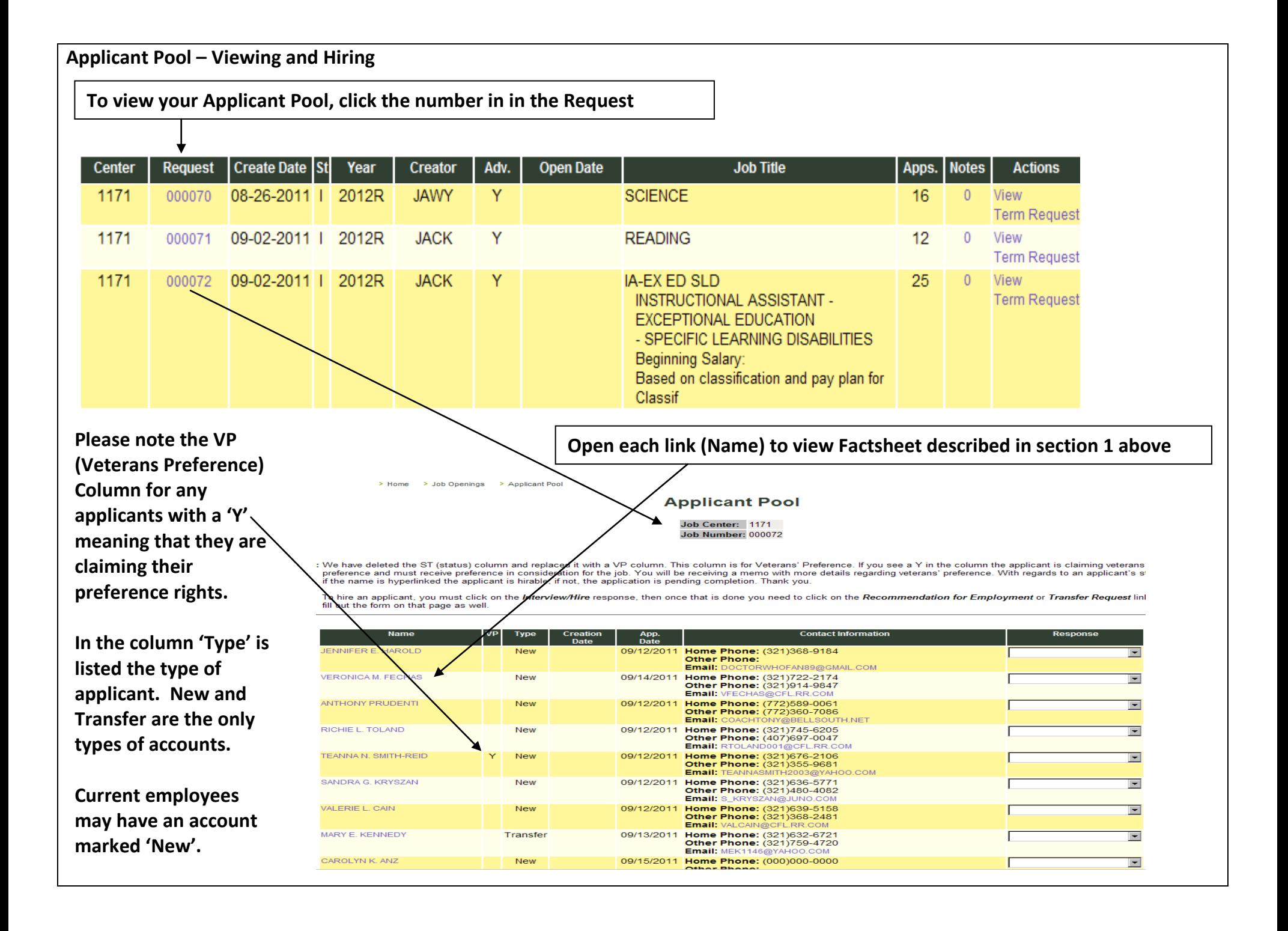

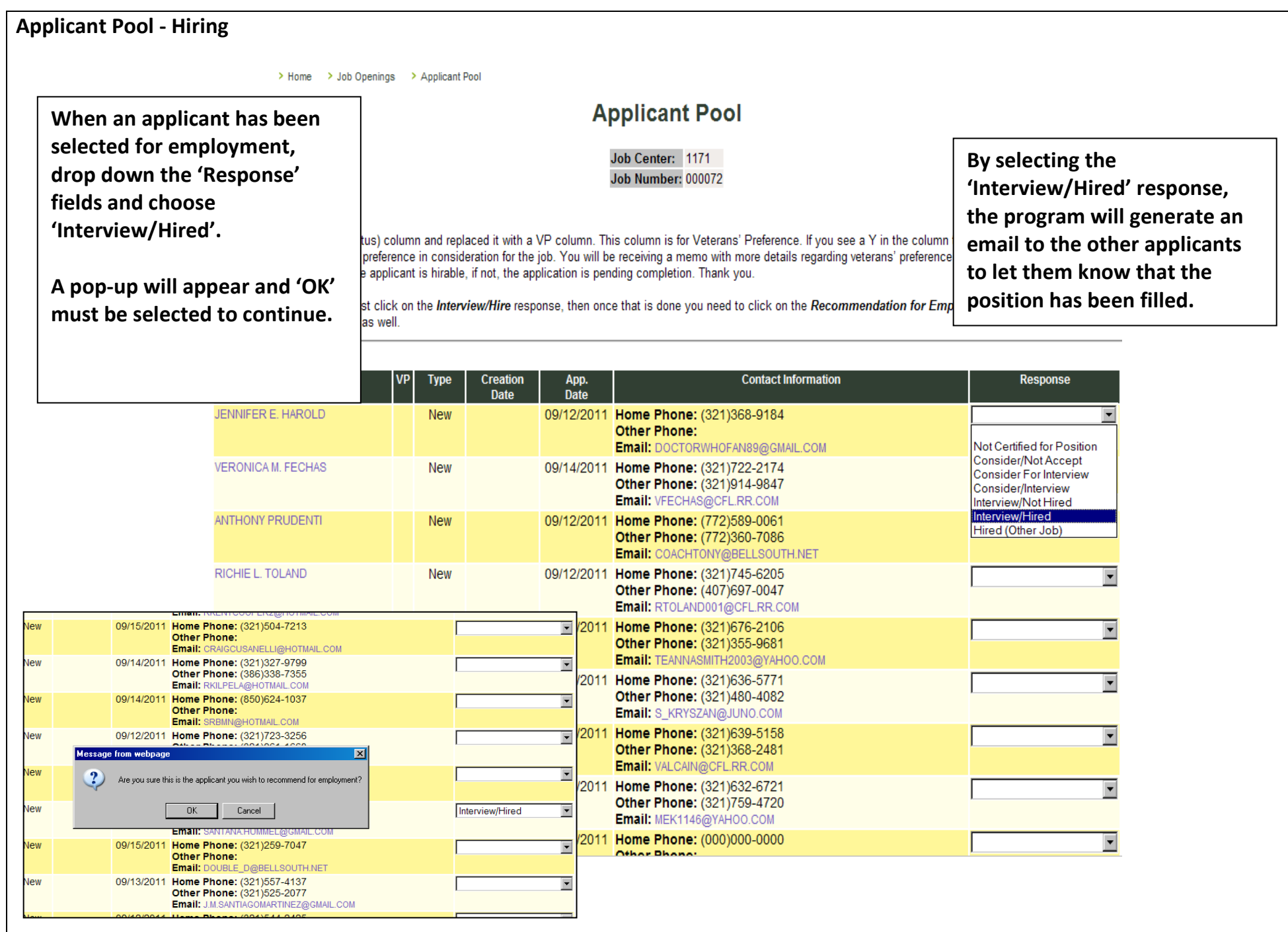

#### **Applicant Pool – Hiring – continued** > Home > Job Openings > Applicant Pool > Recommendation for Employment **Recommendation for Employment** Last Updated: 10/05/2011 12:05:13 User: JAWY MIS 5047A MIS 5047B It is manditory to print MIS 5047A. This is a checksheet that will be used by the applicant, and must be completed before they can begin work. Job Center: 1171 Job Number: 000072 Name: SANTANA K HUMMEL SSN: XXXXX0198 Job Title: N4333 Hours/Day: 6.500 Slot: 9 Month Start Date: Month v / DD v / Click save below to save the following information. Once you are ready to send the request to Personnel, click the Send button. The send button will only appear once the information has been saved once. > Home > Job Openings > Applicant Pool > Information Saved Save Cancel **Information Saved**  $\rightarrow$  Return Now you can click the Return link above, and click the Send button on the next page to send the request to Personnel. **The Recommendation**  > Home > Job Openings > Applicant Pool > Recommendation for Employment **for Employment Screen Recommendation for Employment** Last Updated: 10/05/2011 12:10:41 User: JAWY **will appear next.** MIS 5047A MIS 5047B It is manditory to print MIS 5047A. **Input the preferred Start**  This is a checksheet that will be used by the applicant, and must be completed before they can begin work. **Date.** Job Center: 1171 Job Number: 000072 Name: SANTANA K HUMMEL **Click 'Save', 'Return',**  SSN: XXXXX0198 Job Title: N4333 **and finally 'Send'** Hours/Day: 6.500 9 Month Slot: Start Date: August v / 03 v / 2011 Click save below to save the following information. Once you are ready to send the request to Personnel, click the Send button. The send button will only appear once the information has been saved once. Cancel

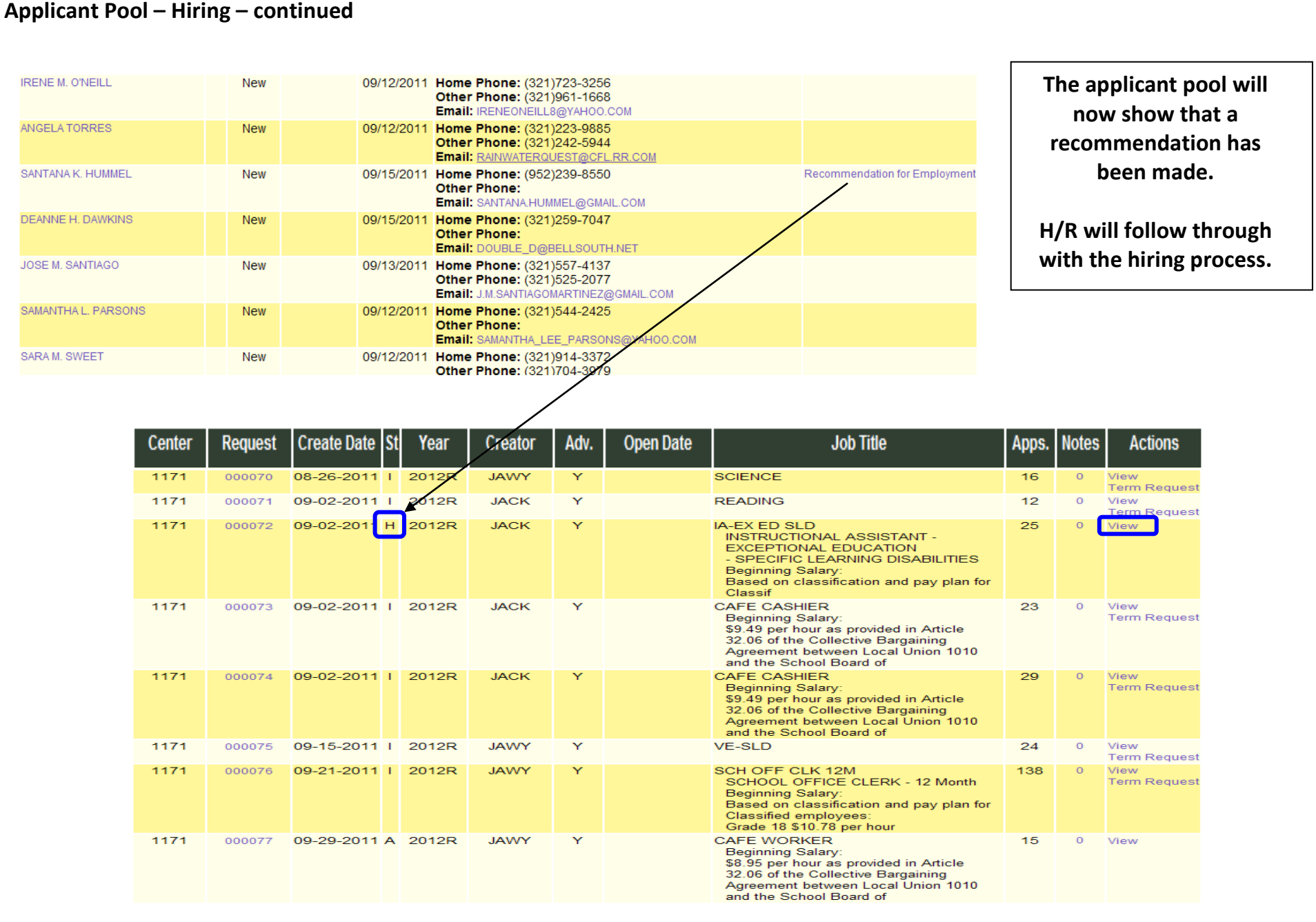

#### **Archive Job Posting List**

> Home > Archive Job Posting List

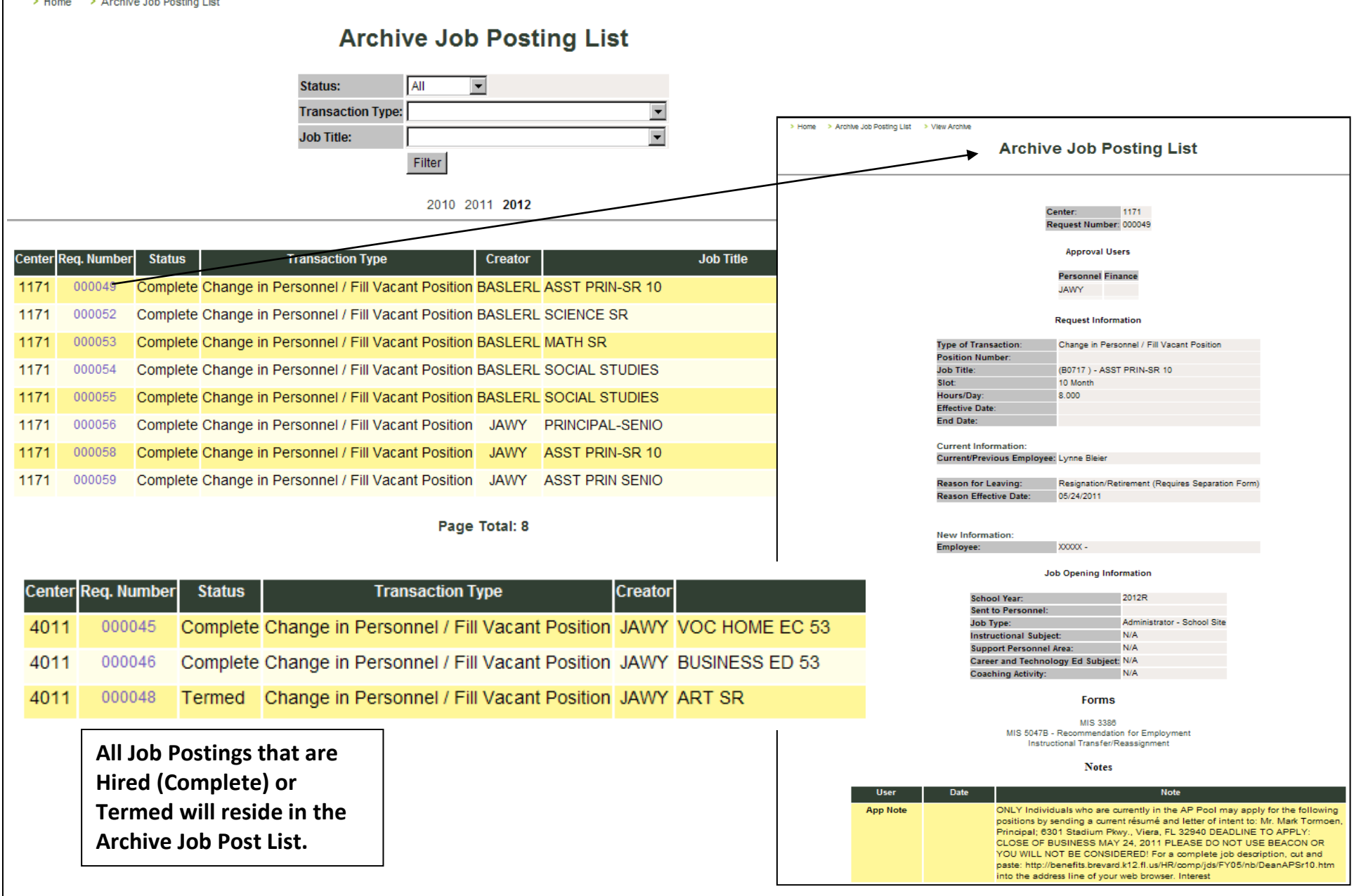

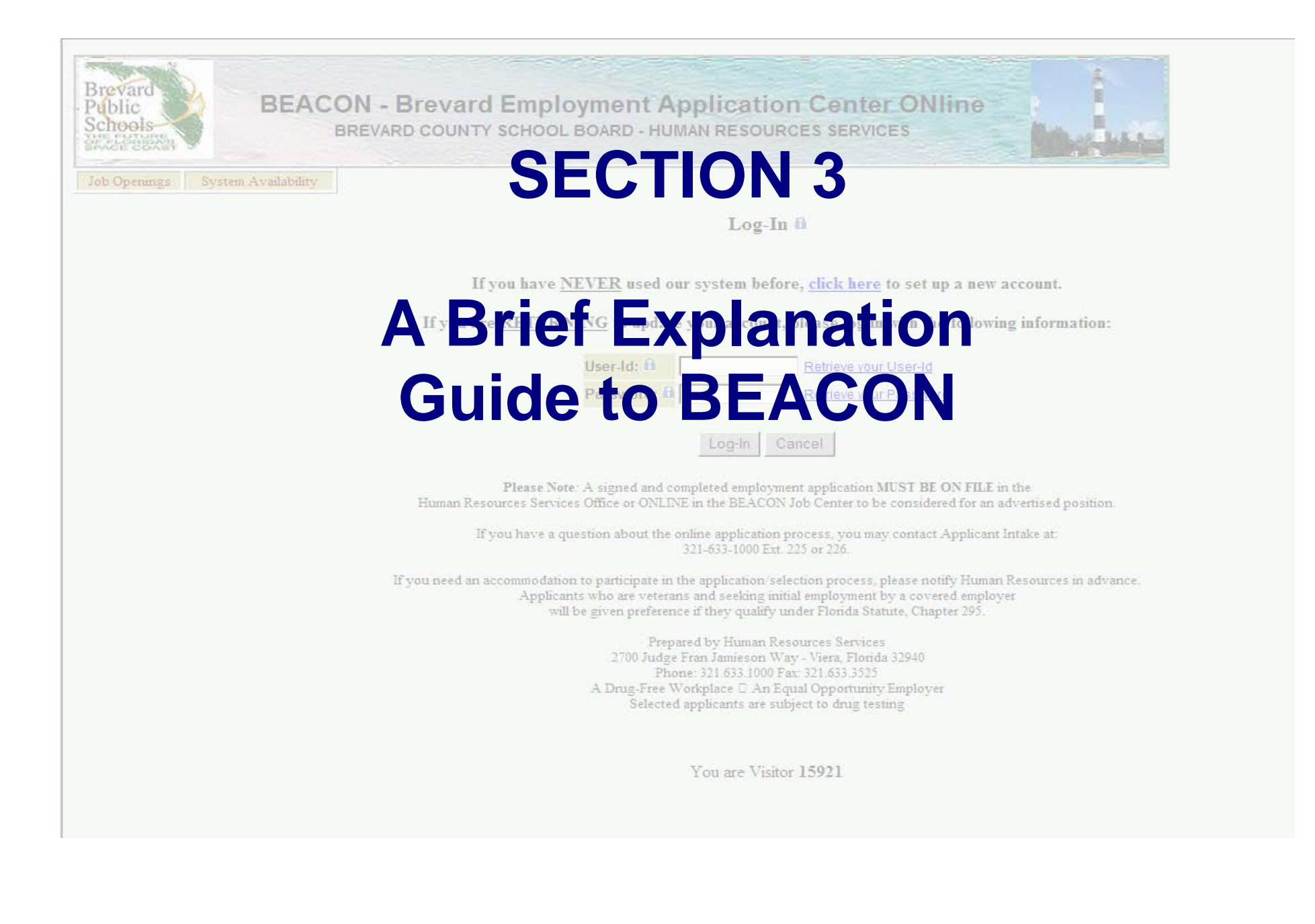

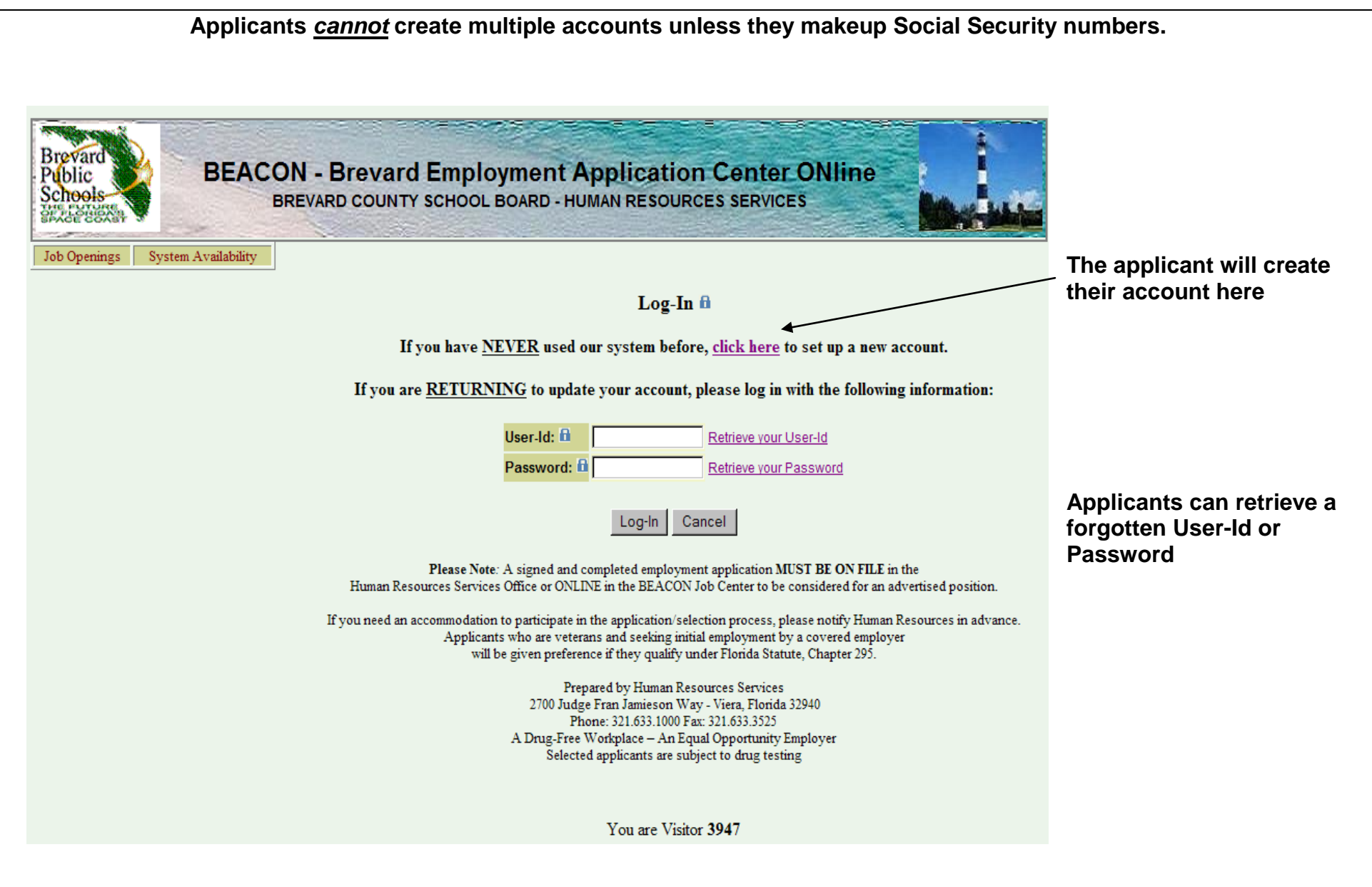

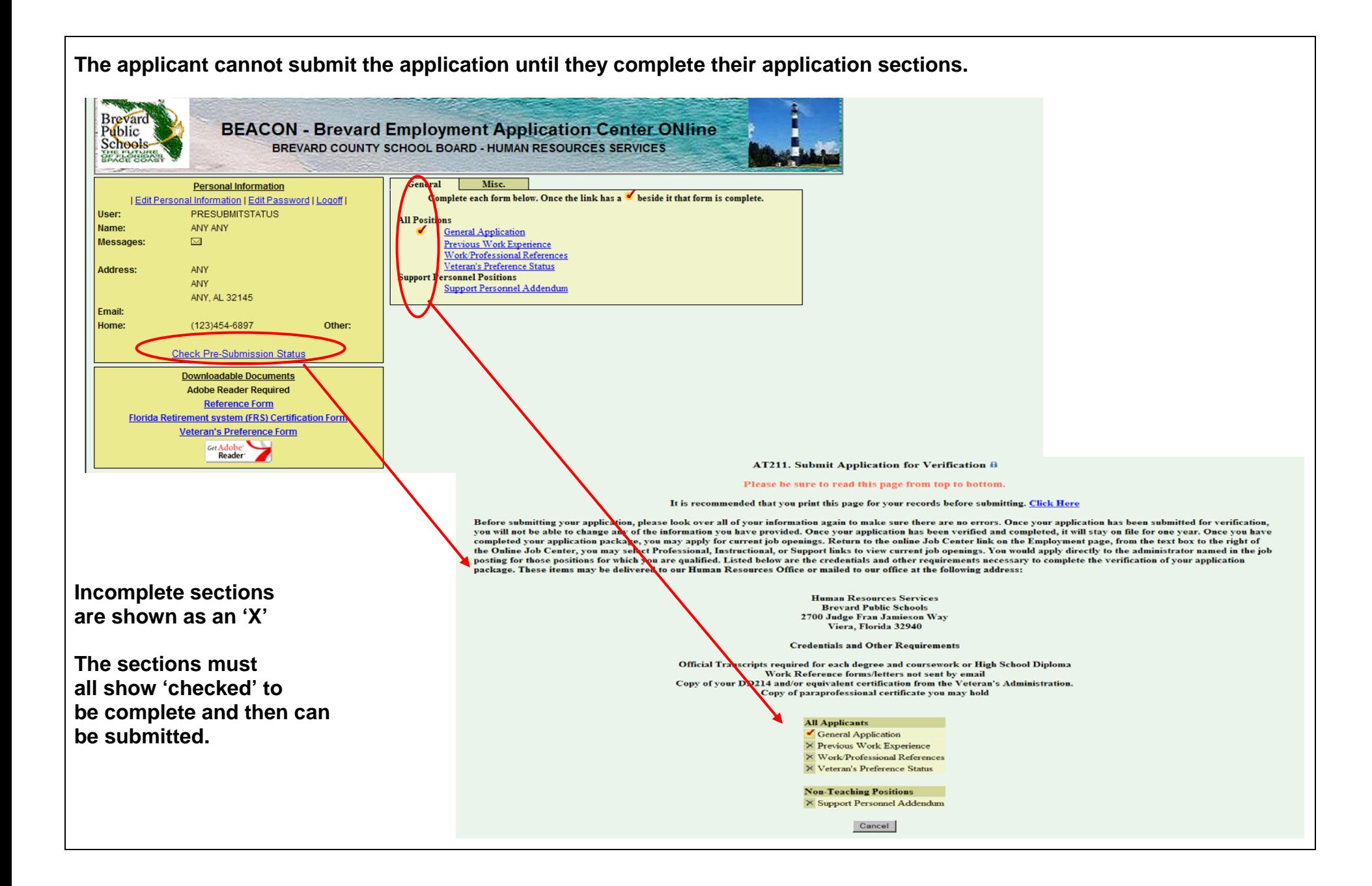

**Once the applicant has completed all of their application areas, they may 'Submit' the application. You can then see what information they have provided. However, they will be unable to make any changes to their information until H/R has completed the verification process.**

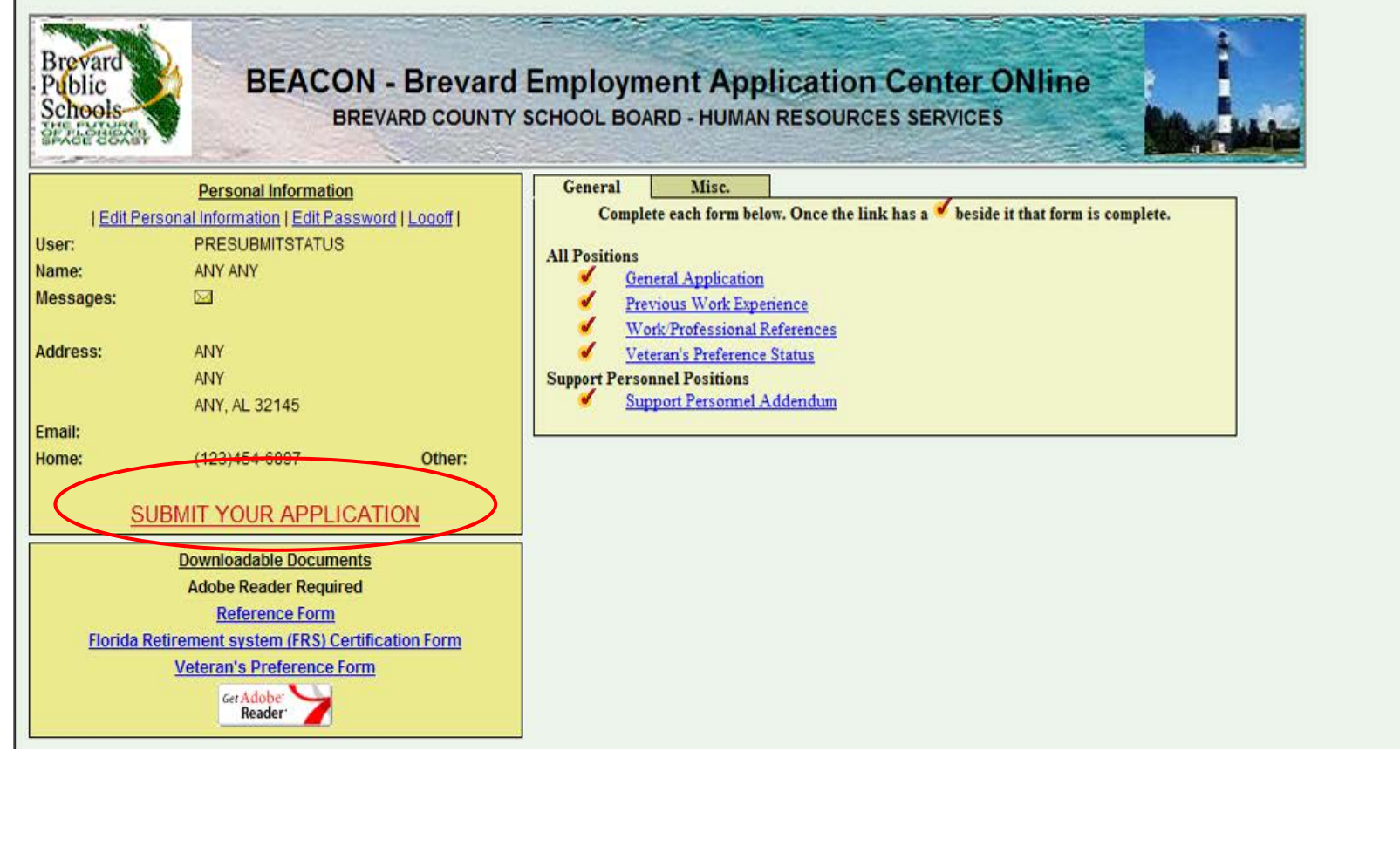

**The application now must be reviewed by H/R before the applicant can make any changes. -** *See Applicant Verification above*

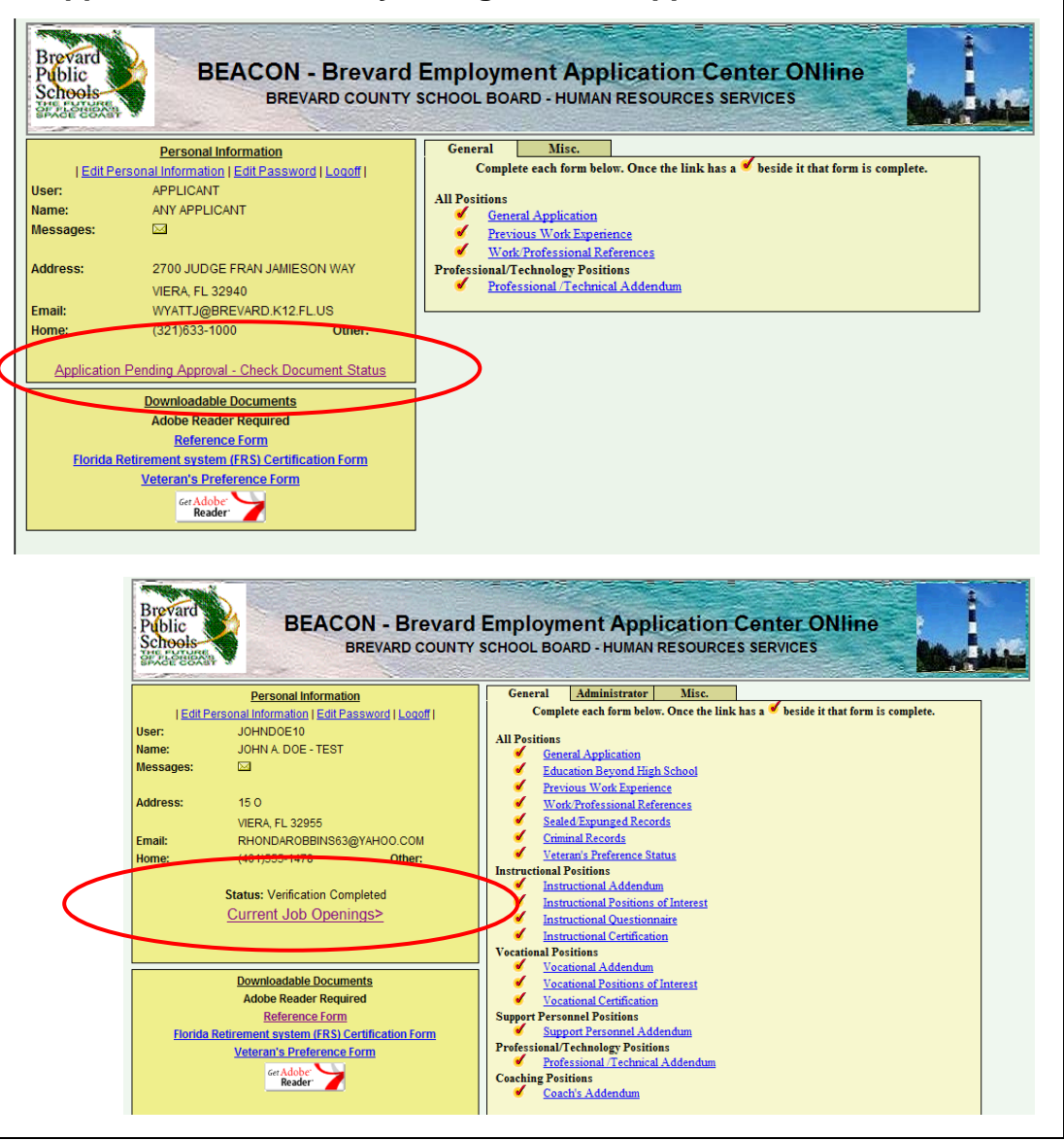

**Once the application is marked by H/R as received, an email is generated to the applicant inviting them to view current job openings and apply for available positions.**

**The applicant can now make changes to their online application.**